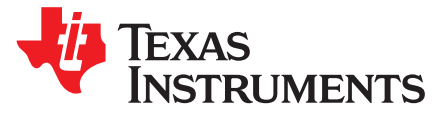

# *TSW3070EVM: Amplifier Interface to Current Sink DAC - Arbitrary Waveform Generator Demonstration*

The TSW3070 is an evaluation module (EVM) that shows how to use an active interface with the current sink output of the DAC5682Z. The EVM includes the DAC5682Z for digital-to-analog conversion, an OPA695 to demonstrate an active interface implementation using a wide bandwidth operational amplifier and a THS3091 and THS3095 to showcase an operational amplifier with large voltage swing. Also included on board are a CDCM7005, VCXO and Reference for clock generation, and linear regulators for voltage regulation. Communication to the EVM is accomplished via a USB interface and GUI software.

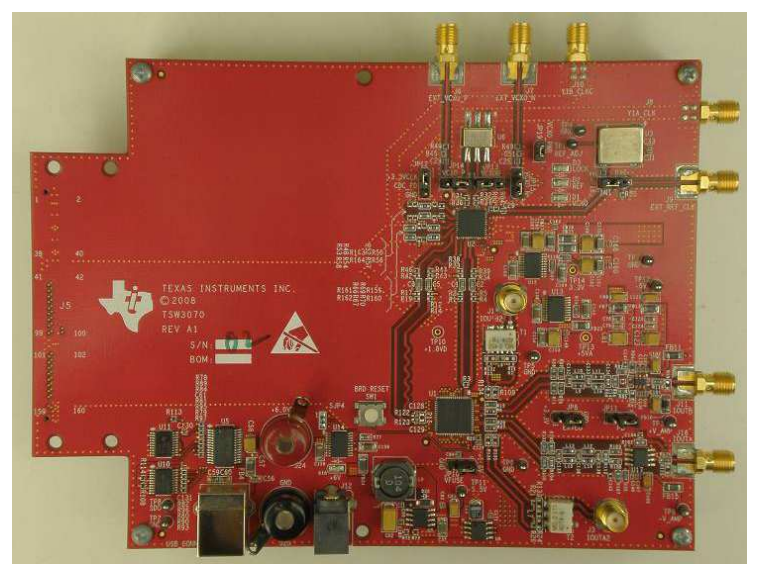

**TSW3070EVM**

#### **Contents**

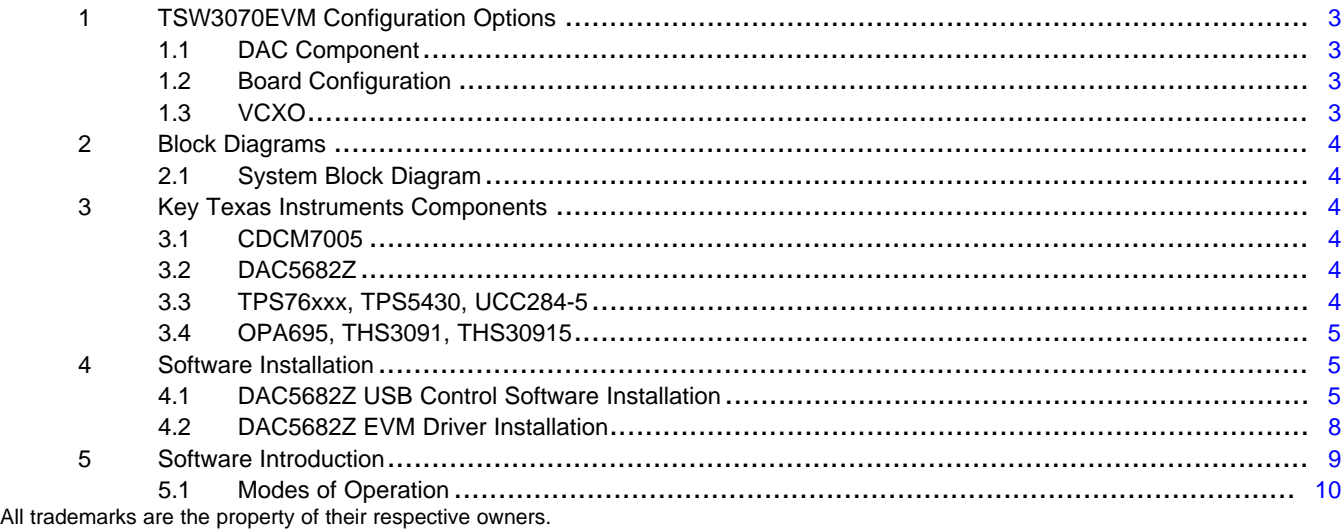

SLWU055A–May 2008–Revised May 2016 1 *TSW3070EVM: Amplifier Interface to Current Sink DAC - Arbitrary Waveform Generator Demonstration*

[www.ti.com](http://www.ti.com)

#### **TSW3070EVM (continued)**

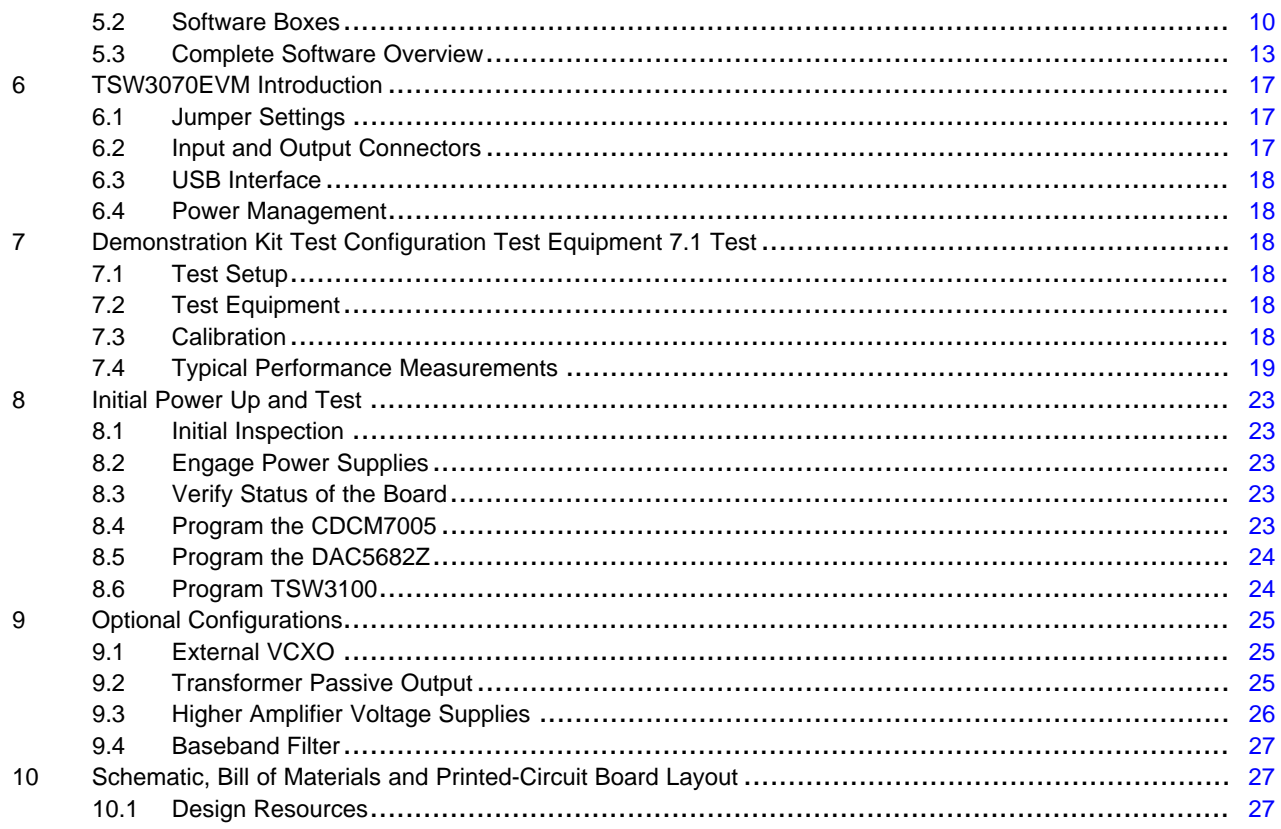

#### **List of Figures**

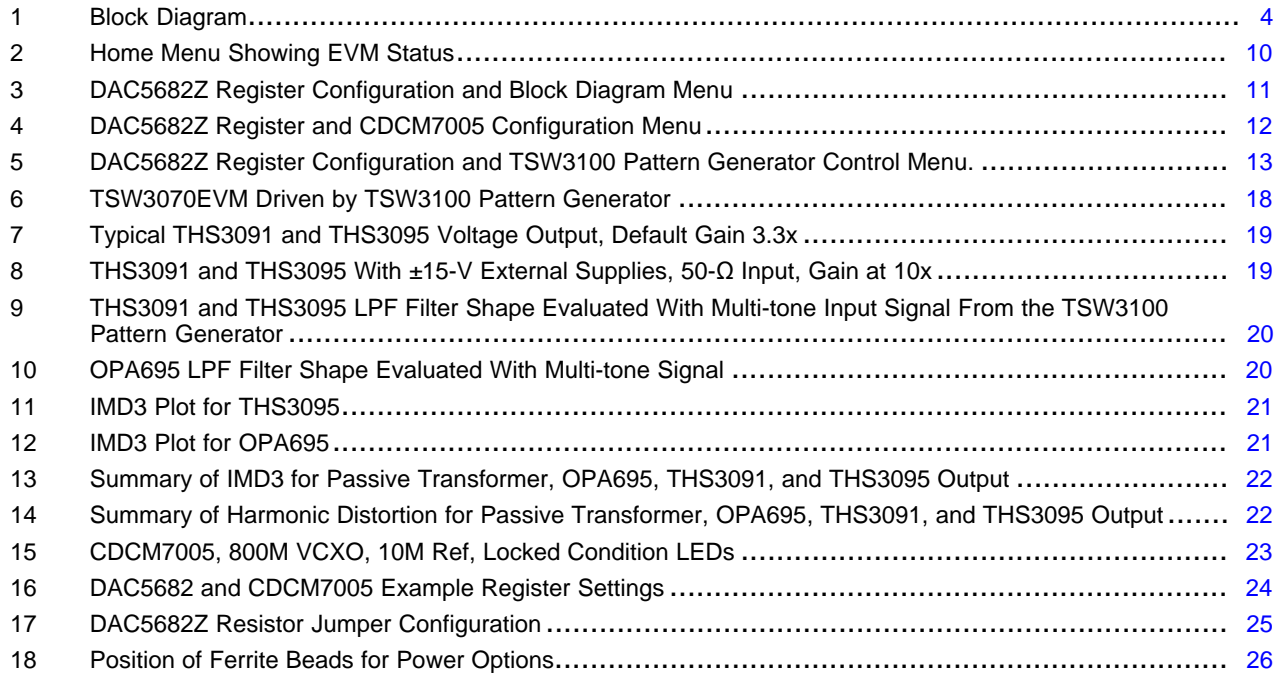

#### **List of Tables**

1 Software Main Settings.................................................................................................... [10](#page-9-3) 2 Software Box Descriptions ................................................................................................ [10](#page-9-4)

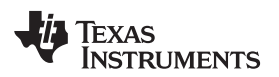

#### **TSW3070EVM (continued)**

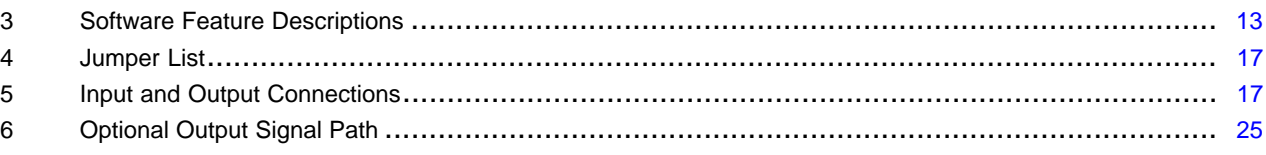

## <span id="page-2-0"></span>**1 TSW3070EVM Configuration Options**

The TSW3070EVM can be configured to evaluate the two active output stages. This section outlines the various component configurations. Based on the configuration, testing and board setup must be altered to accommodate the given components and features.

#### <span id="page-2-1"></span>*1.1 DAC Component*

The TSW3070EVM uses the 1-GSPS LVDS DAC5682Z with a current sink output.

## <span id="page-2-2"></span>*1.2 Board Configuration*

The analog output of the DAC employs a current sink structure which requires the dc common mode of the DAC to be kept at 3.3 V with a maximum compliance voltage at 3.8 V and a minimum voltage at 2.8 V. The resistor bias network between the DAC5682Z and the OPA695 or THS3095 assume that the DAC has maximum current set at 20 mA. For the OPA695 output stage, this network combined with the filter termination provides a combined ac impedance of about 25 Ω, resulting in a maximum voltage of 500 mVpp on each DAC output pin. For the THS3091 and THS3095, the network is different and provides a combined 50-Ω load, resulting in a 1-Vpp signal on each of the DAC output pins. By design, in order to preserve the proper dc levels, the DAC coarse gain should be kept at the maximum (15), though deviation by a few steps is generally acceptable with no degradation in performance.

The OPA circuits have been designed to have a combined output gain of 2.2x, whereas the THS3091 and THS3095 circuit has a gain of 3.3x. The resistor networks and gain can be modified as necessary for custom applications. However, special care must be taken to ensure that the 3.3-Vdc common mode voltage is maintained at the DAC output and the DAC compliance voltages are met.

#### **1.2.1 Using Optional Passive Transformer Output**

The resistor network can be configured such that the DAC output is routed to a transformer which enables measurements of the DAC output to be made using a passive transformer output. Either of the outputs can be configured for this (see [Section](#page-24-0) 9).

#### **1.2.2 Using External Operational Amplifier Supplies**

By default, both amplifiers are set up to operate with  $a \pm 5$  V. This is adequate in most cases for evaluation purposes. However, both the OPA695 and THS3095 can be operated at higher voltages; the OPA can be used with a  $\pm 6$ -V supply, and the THS3095 can be used with a  $\pm 15$ -V supply. Ferrite beads allow the use of a different ±Vamp supply for both amplifiers. If the THS3095 is being evaluated at voltages higher than ±6 V, the OPA695 power ferrite beads should be removed to isolate the OPA695 from the higher supply voltages (see [Section](#page-24-0) 9).

## <span id="page-2-3"></span>*1.3 VCXO*

The CDCM7005 requires a VCXO source to derive its output clock signals. The VCXO is at reference designator U6. There is an onboard 10-MHz reference as well as an onboard 800-MHz VCXO. These can be locked together using the CDCM7005 with the appropriate programming via the DAC5682Z GUI.

An external VCXO clock source can be used. In this mode, the CDCM7005 only acts as a clock divider or buffer to provide the necessary clocks to the TSW3100 LVDS pattern generator, and sampling clock to the DAC5682Z.

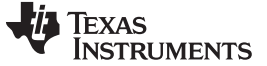

*Block Diagrams* [www.ti.com](http://www.ti.com)

## <span id="page-3-0"></span>**2 Block Diagrams**

## <span id="page-3-1"></span>*2.1 System Block Diagram*

[Figure](#page-3-6) 1 shows the functions on the TSW3070EVM board. The Texas Instruments ICs are listed on the board for reference.

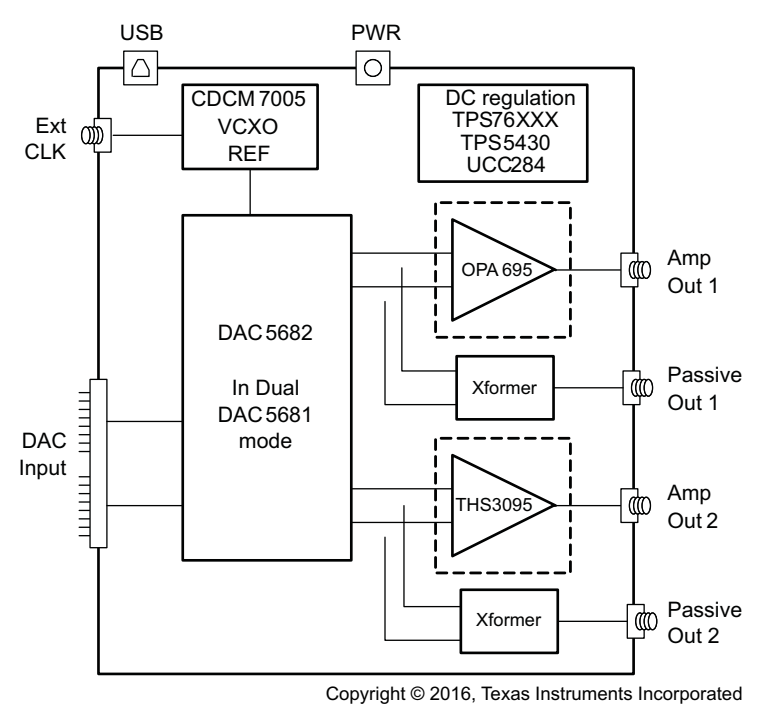

**Figure 1. Block Diagram**

## <span id="page-3-6"></span><span id="page-3-2"></span>**3 Key Texas Instruments Components**

#### <span id="page-3-3"></span>*3.1 CDCM7005*

The CDCM7005 clock distribution integrated circuit (IC) is used to generate and synchronize the clock outputs to the system. The device has five outputs which can be either LVPECL or LVCMOS and can be divided down by 1, 2, 3, 4, 6, 8, and 16. The divide by 16 can be replaced with a divide by 4 or 8 with a 90 degree phase shift, if desired. This device is used to lock the onboard 800-MHz VCXO and 10-MHz reference. For further information about the CDCM7005 device, see the device data sheet, [SCAS793.](http://www.ti.com/lit/pdf/SCAS793)

## <span id="page-3-4"></span>*3.2 DAC5682Z*

The DAC5682Z is a 16-bit interpolating dual digital-to-analog converter (DAC) with a high-speed LVDS data interface. The device incorporates a digital complex coarse mixer, independent differential offset control, and I/Q amplitude control. The device can be used with excellent results in baseband mode, low IF mode, and high IF mode. The digital circuits can be manipulated such that it has the functionality of a DAC5681. For further information about the DAC5682Z device, see the device datasheet, [SLLS853](http://www.ti.com/lit/pdf/SLLS853).

## <span id="page-3-5"></span>*3.3 TPS76xxx, TPS5430, UCC284-5*

The TPS76xxx devices provide 1.8-V, 3.3-V, and 5-V linear regulation for the DAC5682Z, CDCM7005, and V+ amplifier supplies. The TPS5430 generate –5.5 V from 6-V input followed by the UCC284-5 which provides linear -5-V regulation for the V– amplifier supply. More information about the TPS5430 and UCC284-5 devices is found in the respective datasheets, [SLVS632](http://www.ti.com/lit/pdf/SLVS632) and [SLUS234.](http://www.ti.com/lit/pdf/SLUS234)

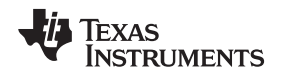

## <span id="page-4-0"></span>*3.4 OPA695, THS3091, THS30915*

These both provide the differential-to-single-ended conversion for the DAC5682Z output. The OPA695 is a wide bandwidth (1400 MHz) high-performance operational amplifier (see data sheet [SBOS693\)](http://www.ti.com/lit/pdf/SBOS693). The THS3095 is high-performance operational amplifier capable of driving large voltages (20+ V). For more information about the THS3091 and THS3095 devices, see the data sheet, [SLOS423](http://www.ti.com/lit/pdf/SLOS423).

Both DAC outputs have optional transformer outputs to bypass the operational amplifiers, if needed. There are also options to bypass the onboard supplies to use higher external operational amplifier supplies.

The amplifier circuits can be further optimized by following the guidelines in the application report, [SBAA135](http://www.ti.com/lit/pdf/SBAA135). This optimization can be performed once the final filter and gain components have been selected.

#### <span id="page-4-1"></span>**4 Software Installation**

The enclosed CD-ROM contains all of the necessary software that is needed for the host personal computer (PC) to control the DAC5682Z and CDCM7005 on the TSW3070EVM. The interface software is a graphical user interface (GUI) that allows all the registers to be programmed in the CDCM7005 and the DAC5682Z. Once the software is installed, the GUI is accessible from the Start  $\rightarrow$  All Programs  $\rightarrow$  Texas Instruments DACs  $\rightarrow$  DAC5682z EVM Control. This GUI was originally used for the TSW3082 (DAC5682+RF modulator) but is also applicable for the TSW3070EVM.

#### <span id="page-4-2"></span>*4.1 DAC5682Z USB Control Software Installation*

Copy the DAC5682z software from the provide CD to a local drive on a PC. Execute the **setup.exe** file. This starts the DAC5682Z control software installation.

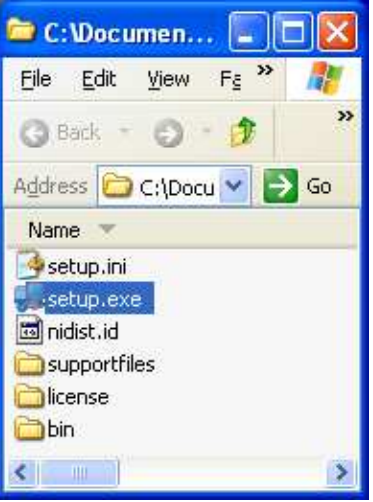

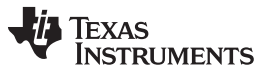

*Software Installation* [www.ti.com](http://www.ti.com)

The destination directory for the installer is displayed. It is recommended to leave the default folder location. Any necessary folders are created by the installation if they do not exist. Click **Next**.

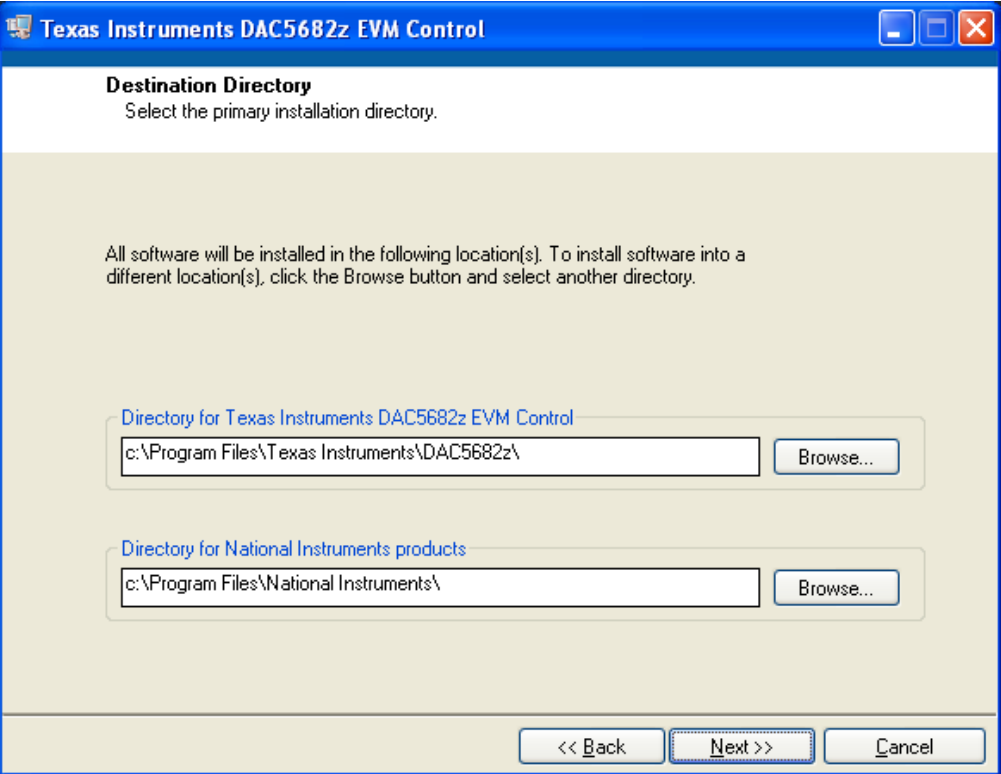

Accept the EULA, and click **Next**.

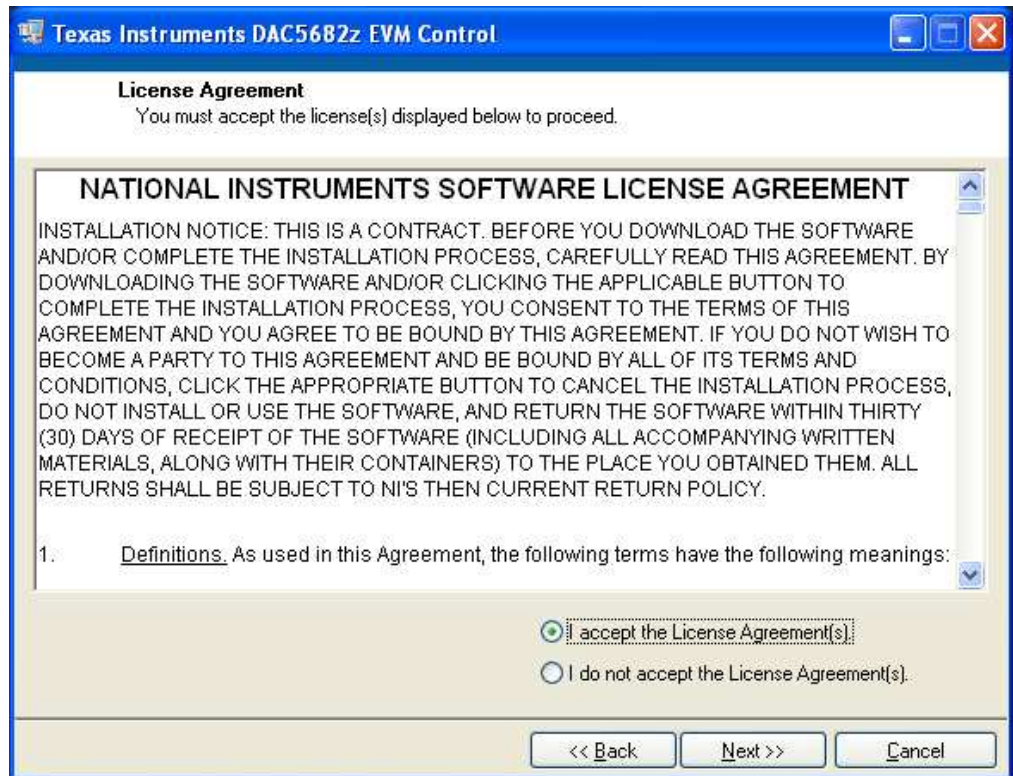

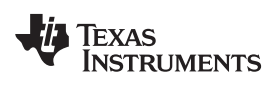

Click **Next** again to start the installation.

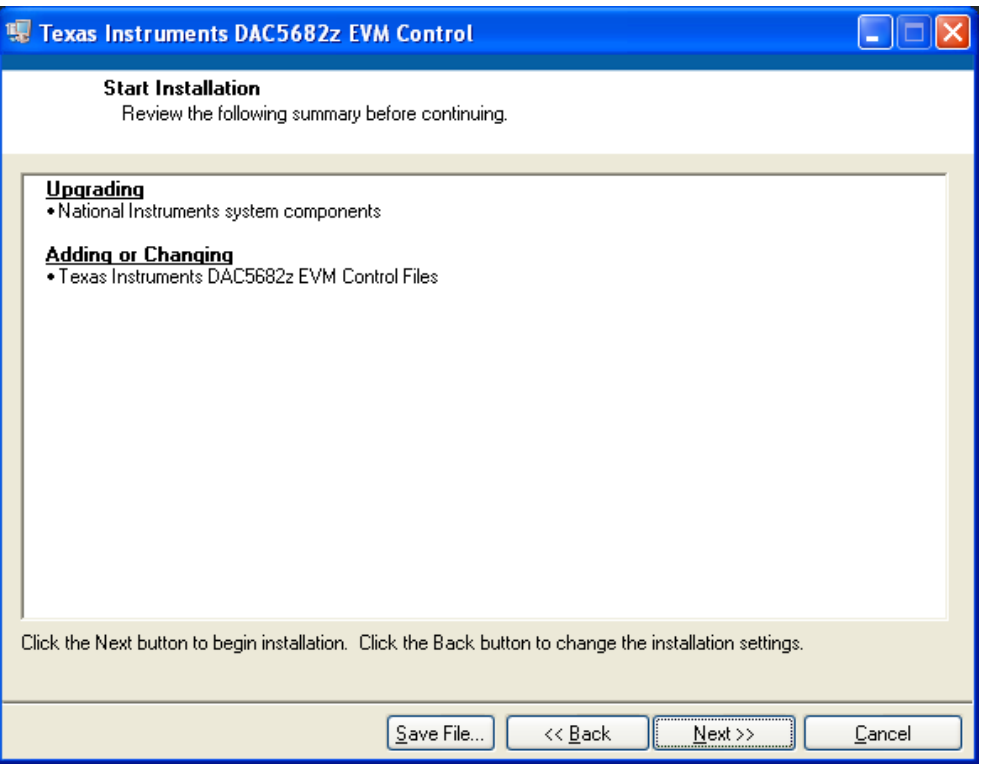

Click **Continue** to complete the installation.

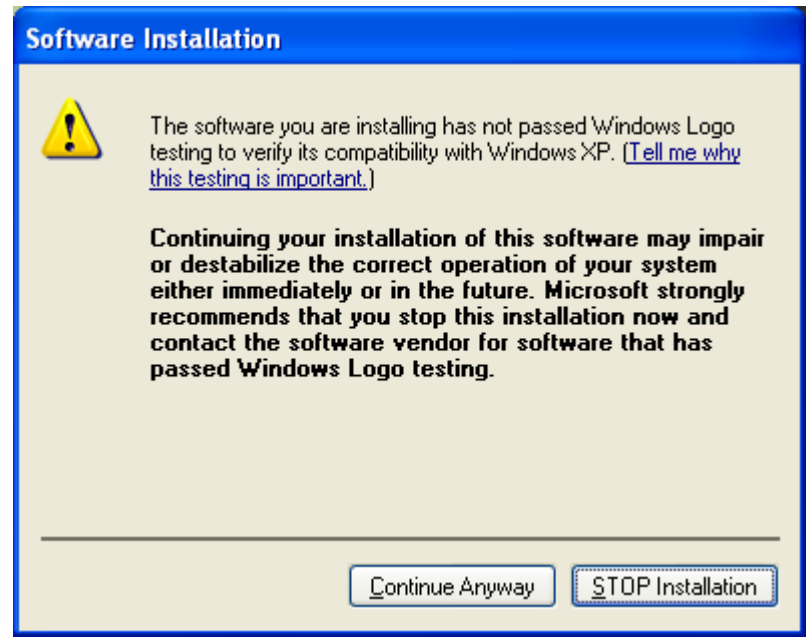

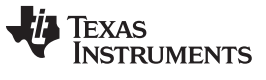

*Software Installation* [www.ti.com](http://www.ti.com)

Restart the PC as directed.

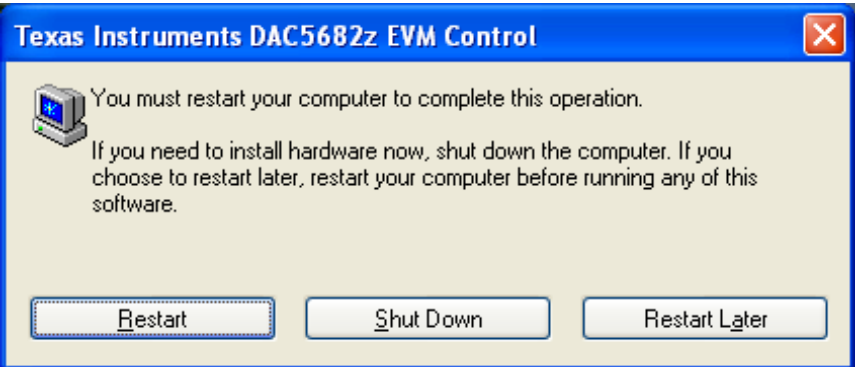

#### <span id="page-7-0"></span>*4.2 DAC5682Z EVM Driver Installation*

Once the PC has restarted, connect the provided USB cable to the PC and connector J13 of the EVM. Power up TSW3070EVM using the provide +6-V power supply. After power is applied, the USB driver installation process will start. The hardware wizard detects the EVM. When asked if it should connect to the update server to locate drivers, click **NO**, and then **Next**.

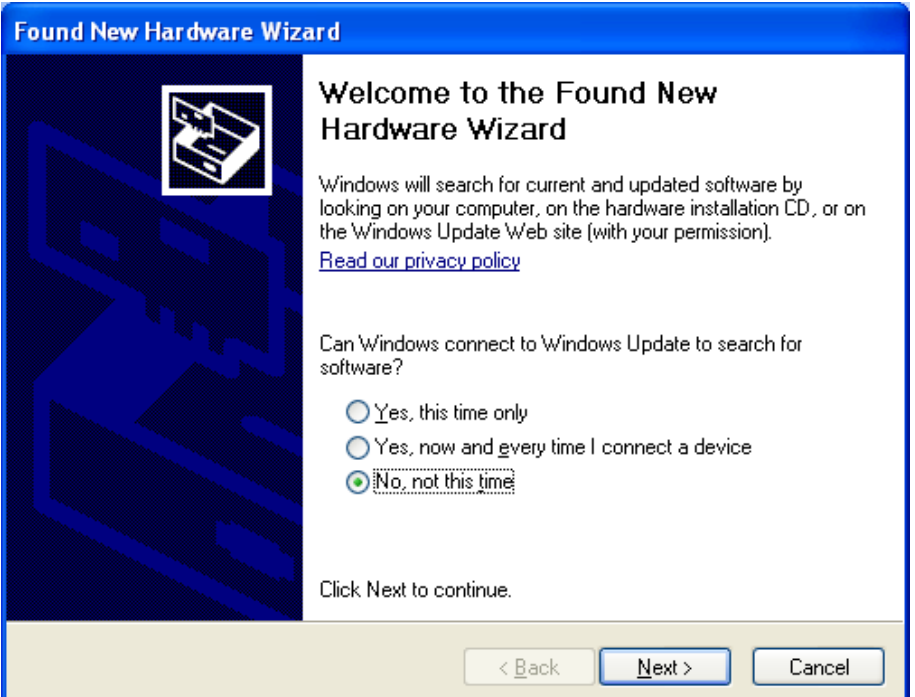

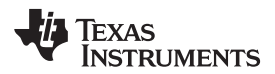

Install the drivers automatically as recommended. Click **Next**.

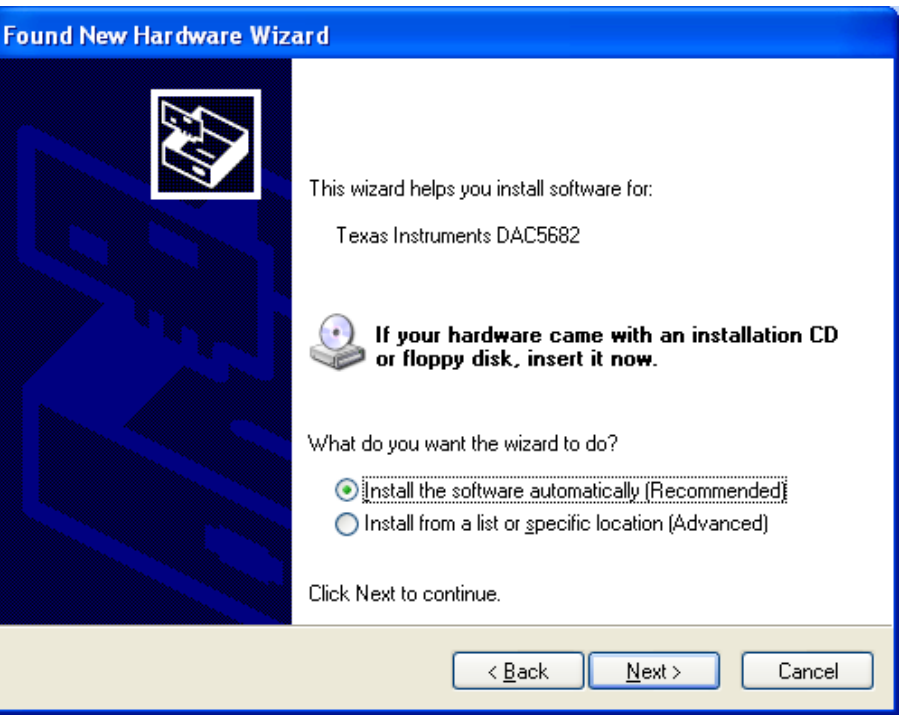

Click Continue for the digital signature. The drivers were installed during the software installation and will be installed automatically. If asked to overwrite newer drivers, click **Yes**. Click **Finish** to complete the driver installation. If a DAC5682 EVM driver has been previously installed, Windows Hardware Wizard may not require the drivers to be installed and these steps will not be required.

The software can now be started from Start  $\rightarrow$  All Programs  $\rightarrow$  Texas Instruments DACs  $\rightarrow$  DAC5682z EVM Control.

#### <span id="page-8-0"></span>**5 Software Introduction**

The DAC5682Z EVM control software allows you to:

- Configure the DAC5682Z and CDCM7005 registers
- Save and load these register settings to/from the text files
- Visualize the data path through the DAC5682Z
- Download a pattern to the Texas Instruments TSW3100 Pattern Generator System, an FPGA-based LVDS/CMOS pattern generator, from the TSW3100 EVM tool folder [\(http://www.ti.com/tool/tsw3100evm](http://www.ti.com/tool/tsw3100evm)).

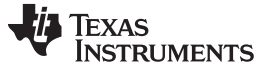

#### <span id="page-9-0"></span>*5.1 Modes of Operation*

The software has five main settings that allow you to modify the functionality of the active panels. You can switch between these settings by selecting one of the options on the Menu box. The five settings are described in [Table](#page-9-3) 1.

<span id="page-9-3"></span>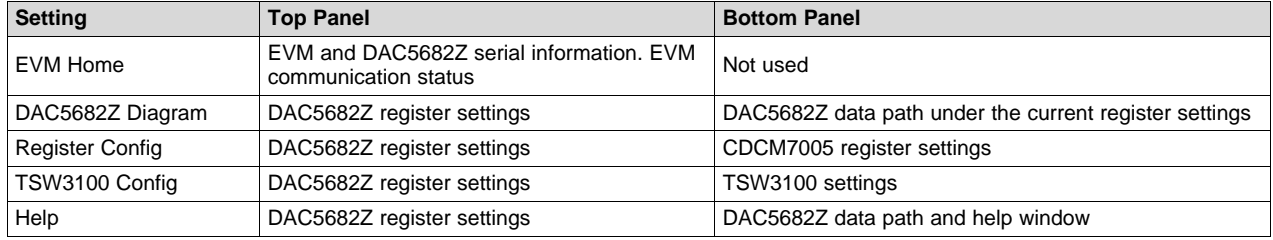

#### **Table 1. Software Main Settings**

#### <span id="page-9-1"></span>*5.2 Software Boxes*

The DAC5682Z software interface controls are divided into boxes. The functionality of these boxes is described in [Table](#page-9-4) 2.

<span id="page-9-4"></span>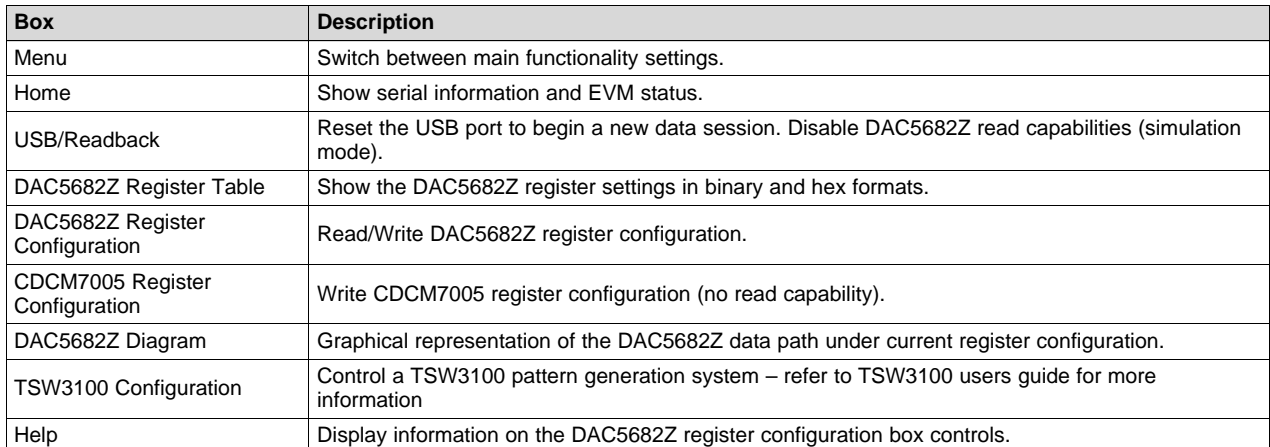

#### **Table 2. Software Box Descriptions**

A diagram of each of these Menu choices is shown in the following illustrations.

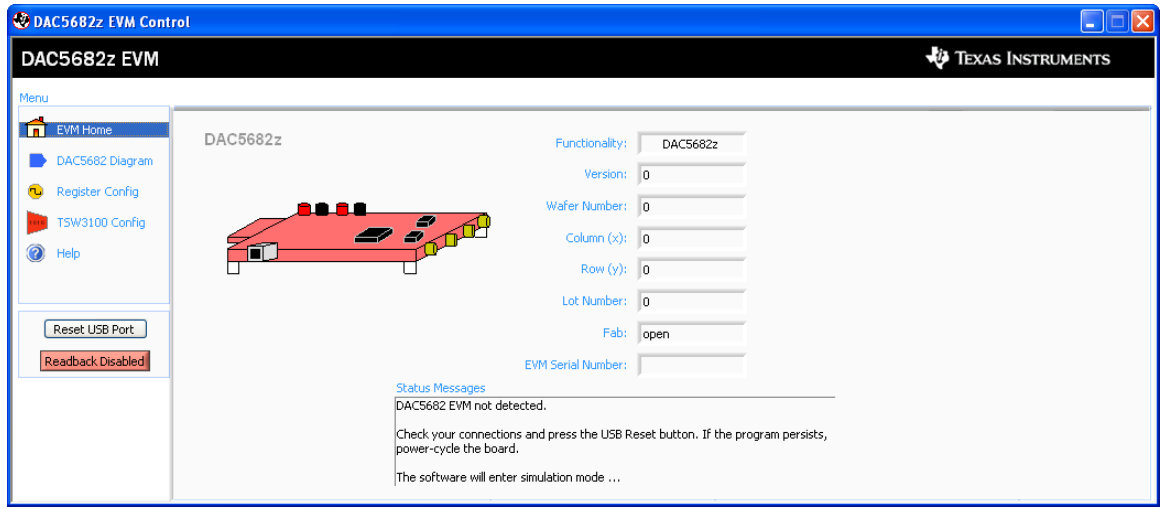

#### <span id="page-9-2"></span>**Figure 2. Home Menu Showing EVM Status**

<span id="page-10-0"></span>**Figure 3. DAC5682Z Register Configuration and Block Diagram Menu**

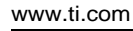

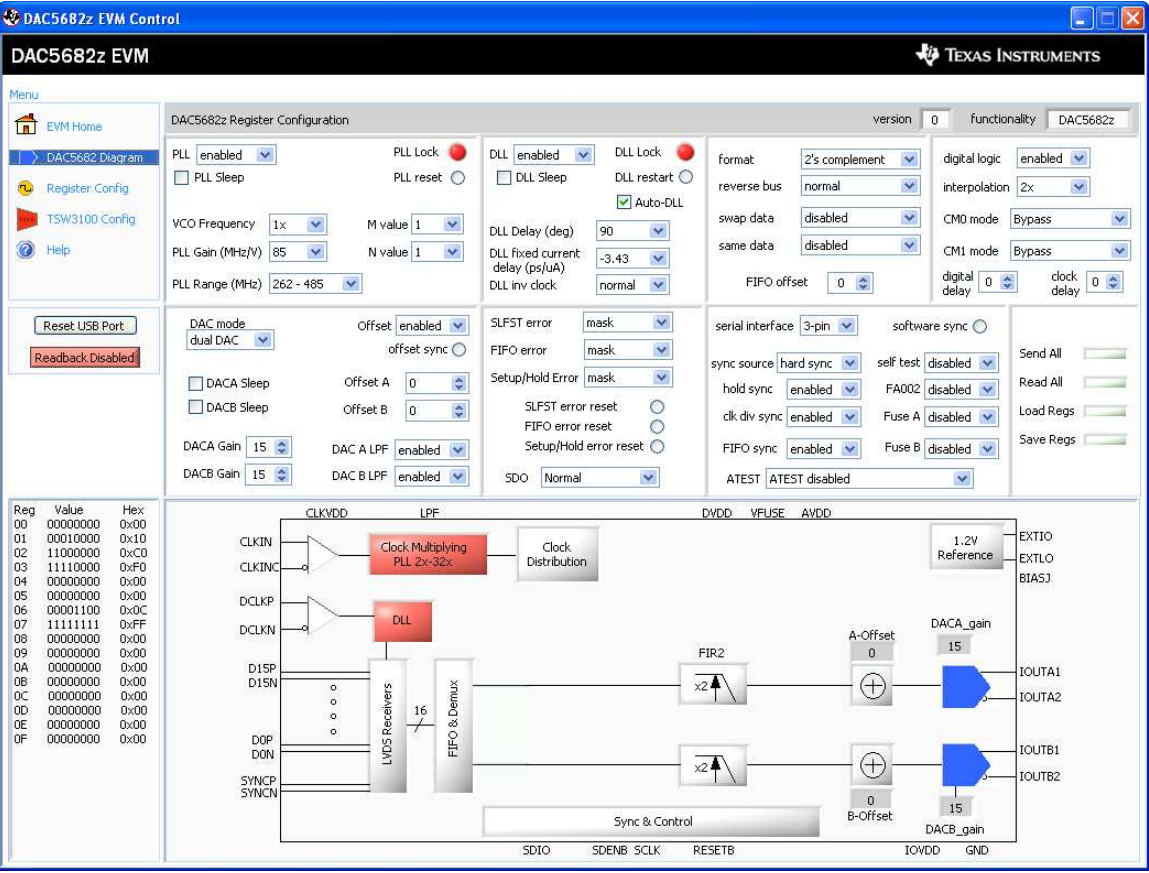

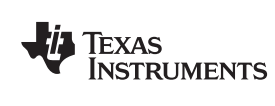

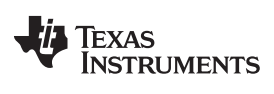

| <b>W DAC5682z EVM Control</b>                                                                                                    |                                                                                                    |                                                                                                    |                                                                                                    | $\Box$ i $\Box$ ix                                             |
|----------------------------------------------------------------------------------------------------|----------------------------------------------------------------------------------------------------|----------------------------------------------------------------------------------------------------|----------------------------------------------------------------------------------------------------|----------------------------------------------------------------|
| DAC5682z EVM                                                                                                    |                                                                                                    |                                                                                                    | <b><i>EXAS INSTRUMENTS</i></b>                                                                                                    |                                                                |
| Menu                                                                                                    |                                                                                                    |                                                                                                    |                                                                                                    |                                                                |
| 侖<br><b>EVM Home</b>                                                                                                    | DAC5682z Register Configuration                                                                                                    |                                                                                                    | $\overline{0}$<br>functionality<br>version                                                                                                    | DAC5682z                                                       |
| DAC5682 Diagram<br>Register Config                                                                                                    | PLL Lock<br>PLL enabled<br>$\checkmark$<br>PLL Sleep<br>PLL reset $\bigcirc$                                                                                                    | DLL Lock<br>DLL enabled<br>$\checkmark$<br>$DLL$ restart $O$<br>OLL Sleep<br>Auto-DLL                                                                                                    | $\checkmark$<br>digital logic<br>format<br>2's complement<br>×<br>reverse bus<br>normal<br>interpolation 2x                                                                                                    | enabled $\sqrt{}$<br>$\checkmark$                              |
| TSW3100 Config<br>Help                                                                                                    | VCO Frequency<br>1x<br>M value 1<br>$\mathbf{\hat{v}}$<br>$\checkmark$<br>PLL Gain (MHz/V) 85<br>$\checkmark$<br>$\checkmark$<br>N value 1<br>PLL Range (MHz) 262 - 485<br>$\mathbf{v}$                                                               | DLL Delay (deg)<br>90<br>$\checkmark$<br>DLL fixed current<br>$\checkmark$<br>$-3.43$<br>delay (ps/uA)<br>×<br>DLL inv clock<br>normal                                                                                                    | $\checkmark$<br>disabled<br>swap data<br>CM0 mode<br>Ÿ<br>disabled<br>same data<br>CM1 mode<br>digital<br>$0 \div$<br>0 <sup>2</sup><br>FIFO offset<br>delay                                                                                                    | Bypass<br>Ÿ<br>×<br>Bypass<br>clock<br>0 <sup>4</sup><br>delay |
| Reset USB Port<br>Readback Disabled                                                                                                    | DAC mode<br>Offset enabled v<br>dual DAC<br>$\checkmark$<br>offset sync ○<br>Offset A<br>$\div$<br>$\overline{0}$<br>DACA Sleep<br>DACB Sleep<br>Offset B<br>lo:<br>٥<br>DACA Gain 15<br>DAC A LPF enabled<br>DACB Gain   15 +<br>DAC B LPF enabled V | v<br>SLFST error<br>mask<br>Ÿ<br>FIFO error<br>mask<br>$\checkmark$<br>Setup/Hold Error   mask<br>SLFST error reset<br>$\circ$<br>FIFO error reset<br>O<br>Setup/Hold error reset O<br>v.<br>Normal<br><b>SDO</b>                                                                                                    | serial interface 3-pin v<br>software sync (<br>self test disabled<br>sync source hard sync v<br>hold sync<br>FA002 disabled v<br>$enabled \times$<br>clk div sync enabled<br>Fuse A disabled v<br>Fuse B disabled v<br>FIFO sync enabled<br>ATEST ATEST disabled<br>×                                                                                                    | Send All<br>Read All<br>Load Regs<br>Save Regs                 |
| Value<br>Hex<br>Reg<br>00000000<br>00<br>0x00<br>00010000<br>01<br>0x10                                                                                                    | CDCM7005 Register Configuration<br>M & N Selection                                                                                                    | Y0 Output (Unused)<br><b>PLL Sattings</b>                                                                                                    | CDCM7005 Operation Buffer Mode<br>Output Settings<br>Output Settings                                                                                                    |                                                                |
| 02<br>11000000<br>0xC0<br>03<br>11110000<br>0xF0<br>00000000<br>04<br>0x00<br>05<br>00000000<br>0x00<br>00001100<br>06<br>0x0C<br>07<br>11111111<br>$0\times$ FF<br>08<br>00000000<br>0x00<br>00000000<br>09<br>0x00<br>00000000<br>$0 \times 00$<br>0A<br>0 <sub>B</sub><br>00000000<br>0x00<br>0C<br>0x00<br>00000000<br>0 <sub>D</sub><br>00000000<br>$0\times00$<br>0E<br>00000000<br>0x00<br>OF<br>00000000<br>$0 \times 00$ | Auto<br>Ref. Freq (MHz)<br>10<br>$\vert \hat{z} \rangle$<br>VCXO Freq (MHz)<br>983.04 3<br>M Divider<br>125<br>$\vert \psi \rangle$<br>Send All                                                                                                    | <b>YO Divider</b><br>1 <sup>2</sup><br>FB_MUX<br><b>Y1 Output (SMA Outputs)</b><br>$1 - v$<br>Y1 Divider<br>Phase Shift<br>$1 - 4$<br>/16<br>Y2 Output (TSW3100)<br>N Divider<br>Y2 Divider<br>1536 0<br>$8 \times$<br>Output Freq (MHz)<br>Y3 Output (DCLK)<br>983.04<br>Y3 Divider<br>$\mathbf{1}$<br>$\checkmark$<br>Y4 Output (DAC5682 CLK)<br>Load Regs<br>Y4 Divider<br>$1 - \vee$<br>Save Regs | Y0 Level<br>$\times$ YOA<br>3-state<br>LVPECL V<br>$\times$ YOB<br>3-state<br>Y1 Level<br>$\times$ Y1A<br>3-state<br>LVPECL V<br>$\times$ Y <sub>1B</sub><br>3-state<br>Y2 Level<br>$V$ Y <sub>2</sub> A<br>active<br>LVPECL V<br>$\times$ Y2B<br>active<br>Y3 Level<br>$\times$ Y3A<br>3-state<br>LVPECL V<br>$\times$ Y3B<br>3-state<br>$\times$ Y4A<br>active<br>Y4 Level<br>LVPECL V<br>$V$ Y <sub>4</sub> B<br>active |                                                                |

<span id="page-11-0"></span>**Figure 4. DAC5682Z Register and CDCM7005 Configuration Menu**

| DAC5682z EVM Control                                                                                                    |                                                                                                    | <b>Participate</b><br>置<br>⊪×l                                                                                                    |
|----------------------------------------------------------------------------------------------------|----------------------------------------------------------------------------------------------------|----------------------------------------------------------------------------------------------------|
| DAC5682z EVM<br>Menu<br>fill.                                                                                                    | DAC5682z Register Configuration                                                                                                    | <b><i>EXAS INSTRUMENTS</i></b><br>functionality<br>$\mathbf{0}$<br>DAC5682z<br>version                                                                                                    |
| <b>EVM Home</b><br>DAC5682 Diagram<br>Register Config<br>٦Ū<br>TSW3100 Config<br>$\boldsymbol{\Omega}$<br>Help<br>Reset USB Port<br>Readback Disabled                                                                                                    | PLL Lock<br>DLL enabled<br>PLL enabled v<br>PLL Sleep<br>PLL reset $\bigcirc$<br>DLL Sleep<br>VCO Frequency<br>1x<br>$\blacktriangledown$<br>M value 1<br>$\checkmark$<br>DLL Delay (deg)<br>PLL Gain (MHz/V) 85<br>$\checkmark$<br>N value 1<br>DLL fixed current<br>$\checkmark$<br>delay (ps/uA)<br>PLL Range (MHz) 262 - 485<br>$\mathbf{v}$<br>DLL inv clock<br>SLFST error<br>DAC mode<br>Offset enabled v<br>dual DAC Y<br>offset sync O<br>FIFO error<br>Offset A<br>$\overline{0}$<br>$\ddot{\bullet}$<br>DACA Sleep<br>DACB Sleep<br>Offset B<br>$ 0\rangle$<br>$\div$<br>DACA Gain 15 C<br>DAC A LPF enabled<br>DACB Gain 15 $\div$<br>DAC B LPF enabled V<br>SDO Normal | DLL Lock<br>$\checkmark$<br>digital logic<br>enabled V<br>format<br>2's complement<br>$\checkmark$<br>$DLL$ restart $O$<br>$\checkmark$<br>$\checkmark$<br>reverse bus<br>interpolation 2x<br>normal<br>Auto-DLL<br>v.<br>disabled<br>swap data<br>CMO mode Bypass<br>$\checkmark$<br>90<br>×<br>$\checkmark$<br>disabled<br>same data<br>CM1 mode Bypass<br>×<br>$-3.43$<br>×<br>$\frac{\text{clock}}{\text{delay}}$ 0 $\leftrightarrow$<br>digital $\boxed{0 \Rightarrow}$<br>FIFO offset<br>0 <sub>2</sub><br>$\checkmark$<br>normal<br>delay<br>×<br>mask<br>serial interface 3-pin<br>software sync O<br>×.<br>mask<br>Send All<br>self test disabled<br>sync source hard sync v<br>$\checkmark$<br>Setup/Hold Error   mask<br>Read All<br>FA002 disabled v<br>hold sync enabled<br>$\circ$<br>SLFST error reset<br>Load Regs<br>clk div sync enabled<br>Fuse A disabled v<br>$\circ$<br>FIFO error reset<br>Save Regs<br>Setup/Hold error reset O<br>Fuse B disabled v<br>FIFO sync enabled<br>×<br>ATEST ATEST disabled<br>$\checkmark$ |
| Value<br>Reg<br>Hex<br>00000000<br>00<br>0x00<br>00010000<br>01<br>0x10<br>02<br>11000000<br>0xC0<br>03<br>0xF0<br>11110000<br>04<br>00000000<br>0x00<br>05<br>00000000<br>0x00<br>0x0C<br>06<br>00001100<br>07<br>11111111<br>0xFF<br>08<br>00000000<br>0x00<br>09<br>00000000<br>0x00<br>0A<br>00000000<br>0x00<br><b>OB</b><br>00000000<br>0x00<br>0C<br>00000000<br>0x00<br>0 <sub>D</sub><br>$0 \times 00$<br>00000000<br>0E<br>00000000<br>0x00<br>0F<br>00000000<br>0x00 | File Format<br>×<br>Binary<br>LVDS<br>$\checkmark$<br>Output Level<br>C Load and Start<br>$\checkmark$<br>2's Complement<br>Data Format<br>Stop Pattern<br>192.168.1.12 0 0<br>IP Address<br>Re-start Pattern<br>$\checkmark$<br>TSW3100 State   Master                                                                                                    | <b><i>FOR TEXAS INSTRUMENTS</i></b><br>TSW3100 Pattern Generator<br>×<br>$\bullet$                                                                                                    |

**Figure 5. DAC5682Z Register Configuration and TSW3100 Pattern Generator Control Menu.**

The TSW3100 can be loaded with a custom pattern file using the GUI options. For further details on the format of this file, see the TSW3100 user's guide [\(SLLU101\)](http://www.ti.com/lit/pdf/SLLU101).

## <span id="page-12-2"></span><span id="page-12-1"></span><span id="page-12-0"></span>*5.3 Complete Software Overview*

**TEXAS** 

**RUMENTS** 

[Table](#page-12-2) 3 contains a complete reference of all the software controls.

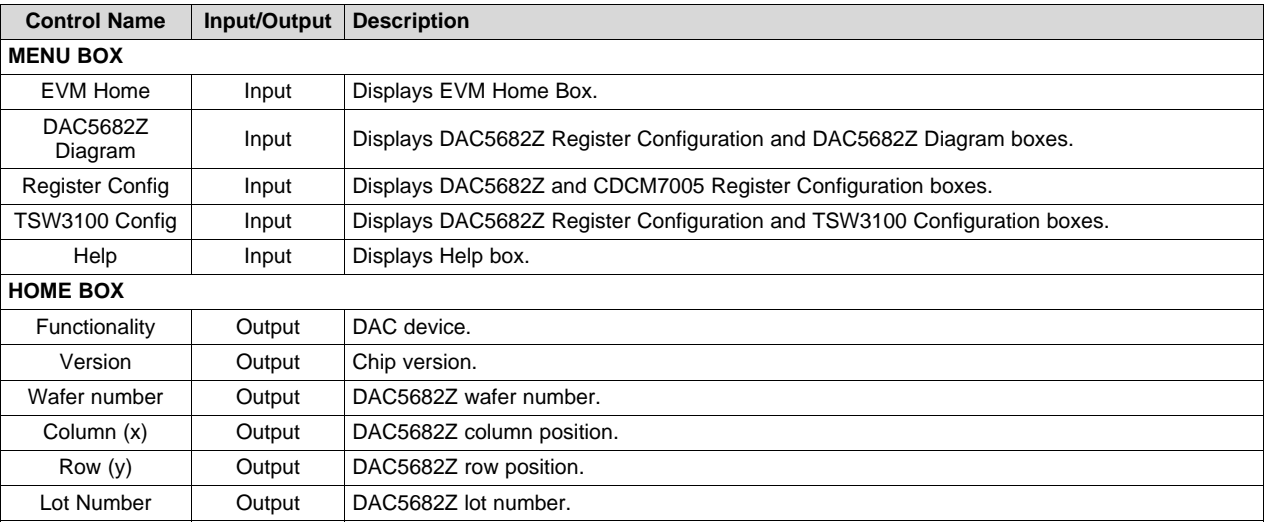

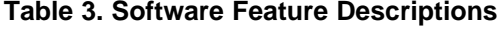

SLWU055A–May 2008–Revised May 2016 13 *TSW3070EVM: Amplifier Interface to Current Sink DAC - Arbitrary Waveform Generator Demonstration*

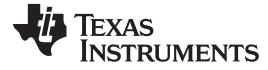

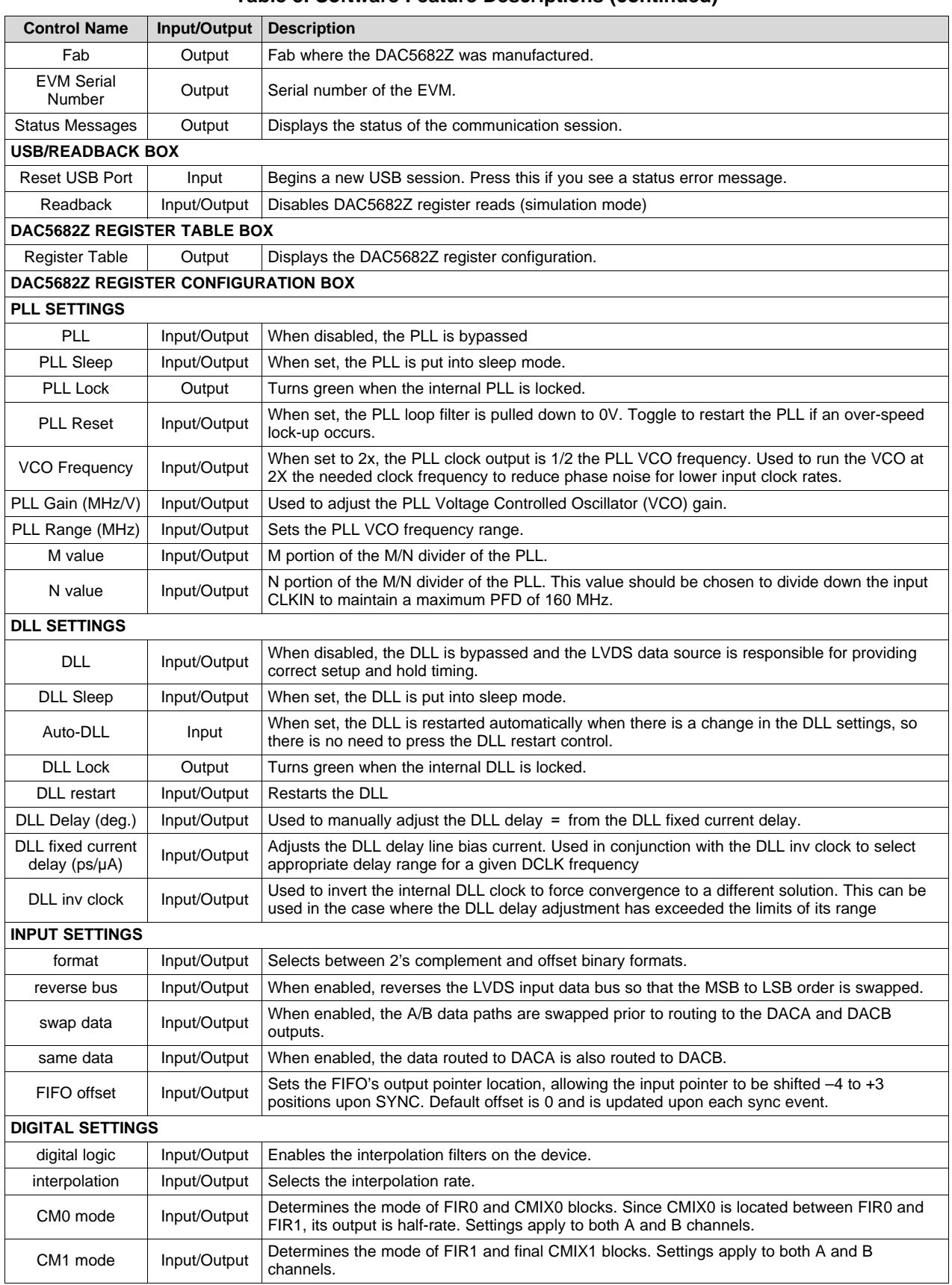

## **Table 3. Software Feature Descriptions (continued)**

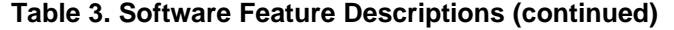

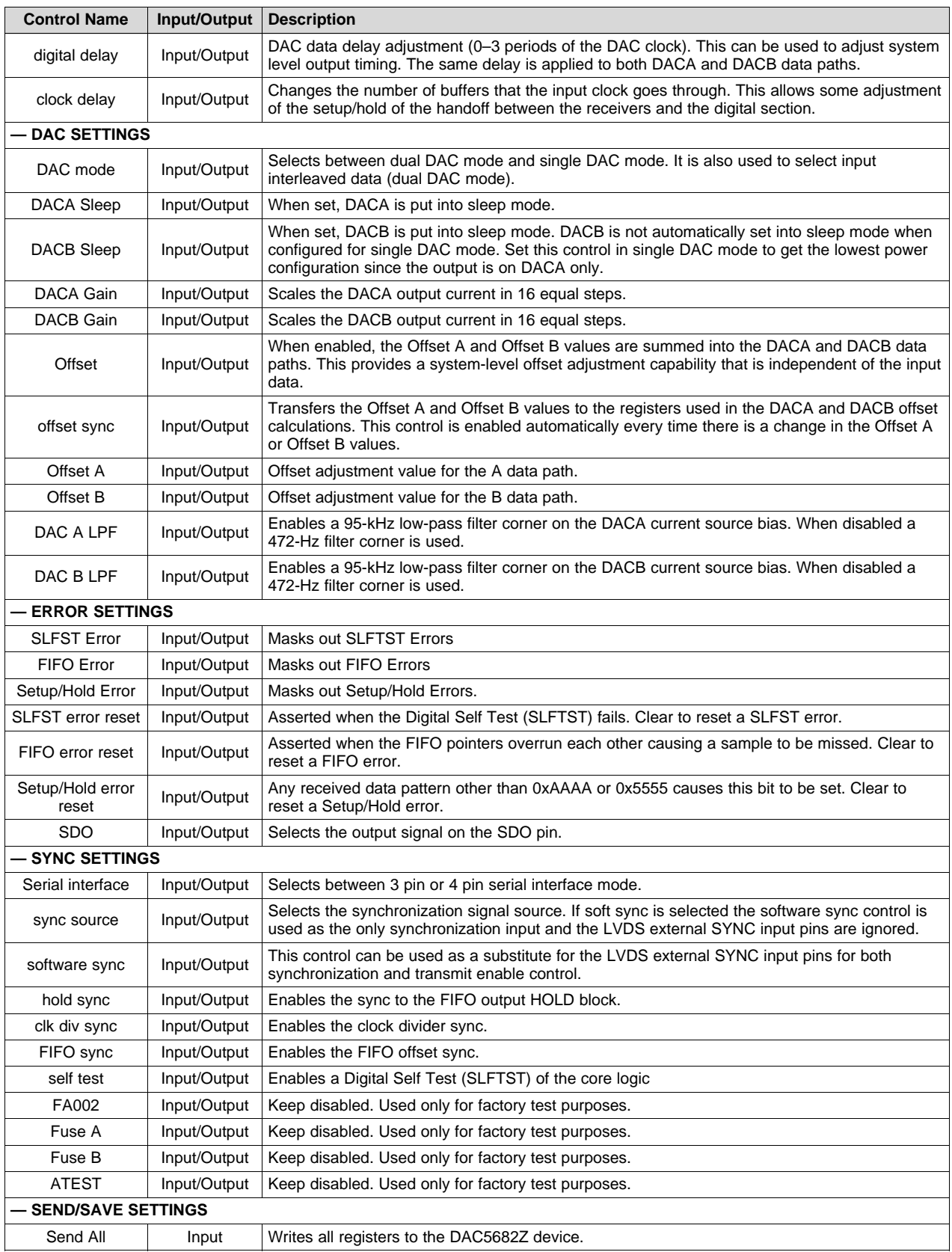

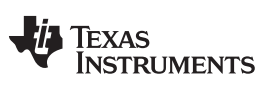

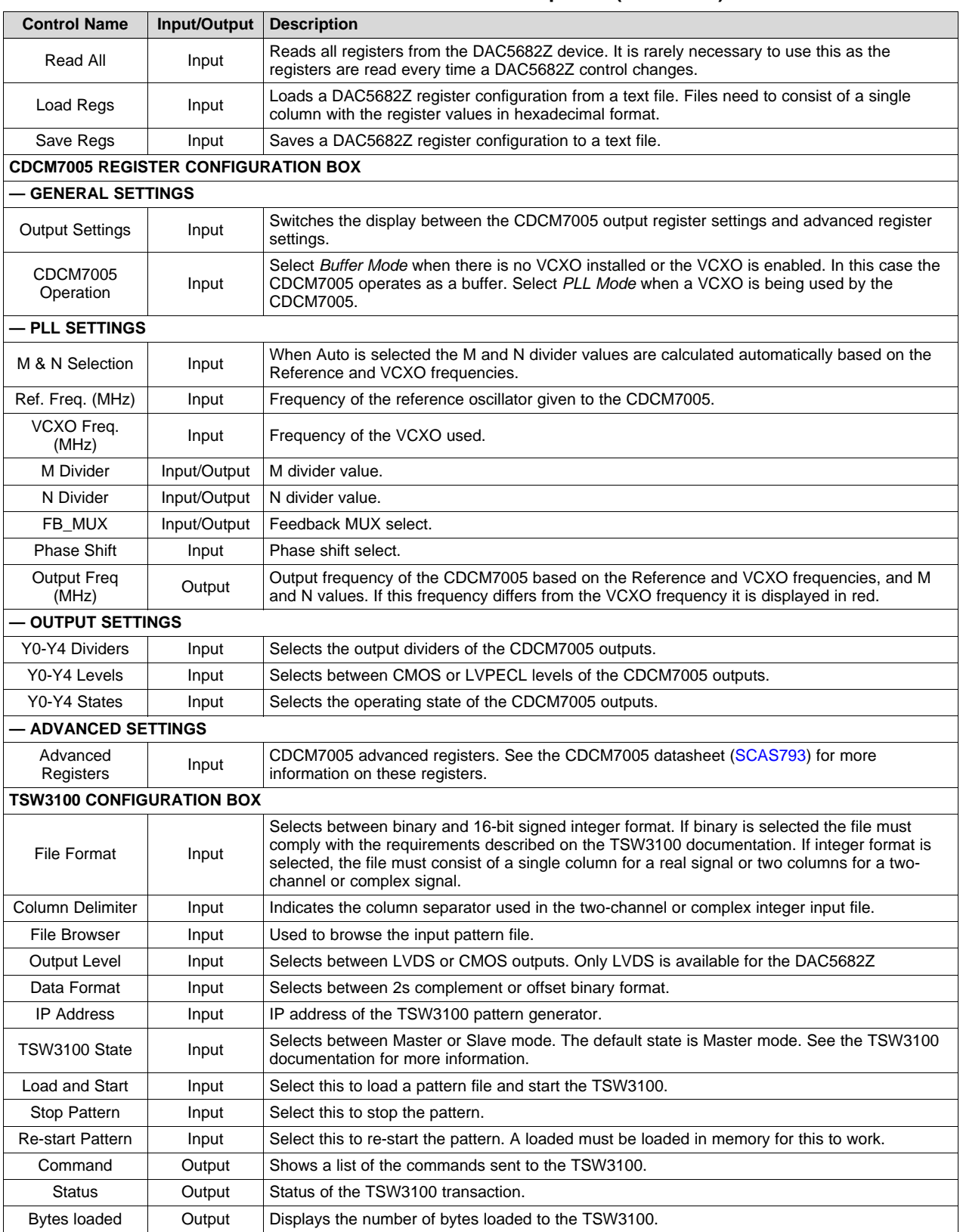

#### **Table 3. Software Feature Descriptions (continued)**

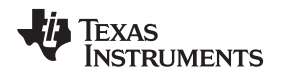

## <span id="page-16-0"></span>**6 TSW3070EVM Introduction**

The TSW3070EVM was designed to provide a robust yet flexible evaluation system for the DAC5682Z as used in an arbitrary waveform generation system. The EVM includes, in addition to the DAC5682Z, a CDCM7005 for clock distribution, an OPA695, THS3091, and THS3095 active output interface designed to drive into a 50-Ω termination. For a complete hardware description, consult the schematics and layout documents included on the provided CD.

#### <span id="page-16-1"></span>*6.1 Jumper Settings*

The TSW3070EVM has onboard jumpers that allow you to modify the board configuration. [Table](#page-16-3) 4 explains the functionality of the jumpers.

<span id="page-16-3"></span>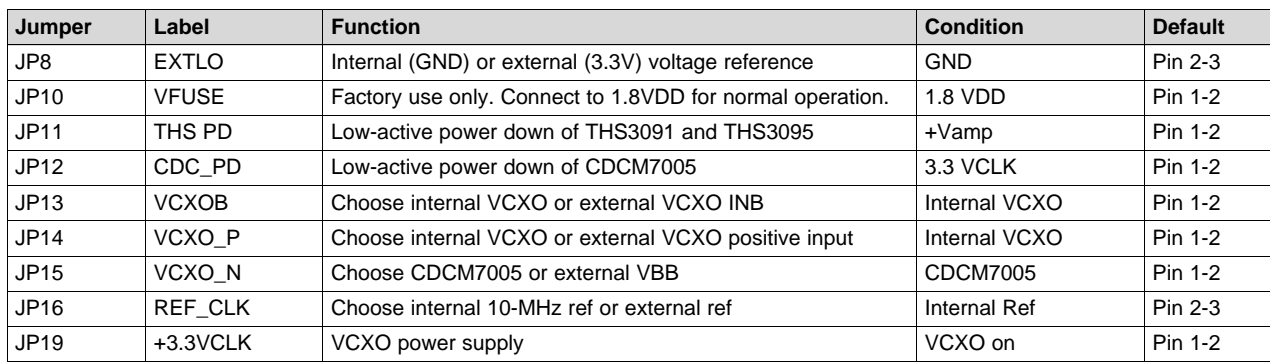

#### **Table 4. Jumper List**

#### <span id="page-16-4"></span><span id="page-16-2"></span>*6.2 Input and Output Connectors*

[Table](#page-16-4) 5 lists the input and output connectors.

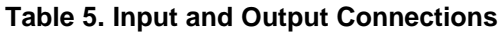

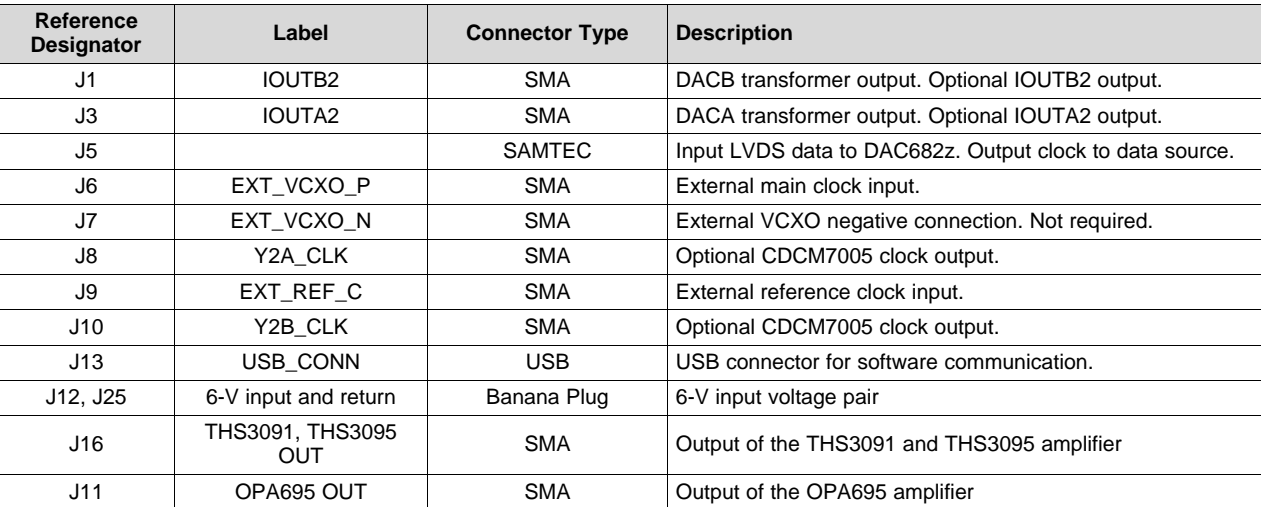

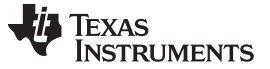

#### <span id="page-17-0"></span>*6.3 USB Interface*

The TSW3070EVM contains a 4-pin USB port connector to interface to a USB 1.1 or later compliant USB port. Programming of the CDCM7005 and DAC5682Z is accomplished through this port.

#### <span id="page-17-1"></span>*6.4 Power Management*

The TSW3070 EVM requires an input of 6 VDC (refer to [Section](#page-22-2) 8.2 for details). A current rating of at least 2 A is recommended for the 6-V supply. The rest of the supplies: 3.3, 1.8, ±5 V are all generated on the board with linear regulators.

#### <span id="page-17-7"></span><span id="page-17-2"></span>**7 Demonstration Kit Test Configuration Test Equipment 7.1 Test**

#### <span id="page-17-3"></span>*7.1 Test Setup*

The test setup for the TSW3070EVM is shown in [Figure](#page-17-6) 6. This setup shows the TSW3100 pattern generator supplying an LVDS signal to the TSW3070EVM (see the TSW3100 product folder, [http://www.ti.com/tool/tsw3100evm\)](http://www.ti.com/tool/tsw3100evm).

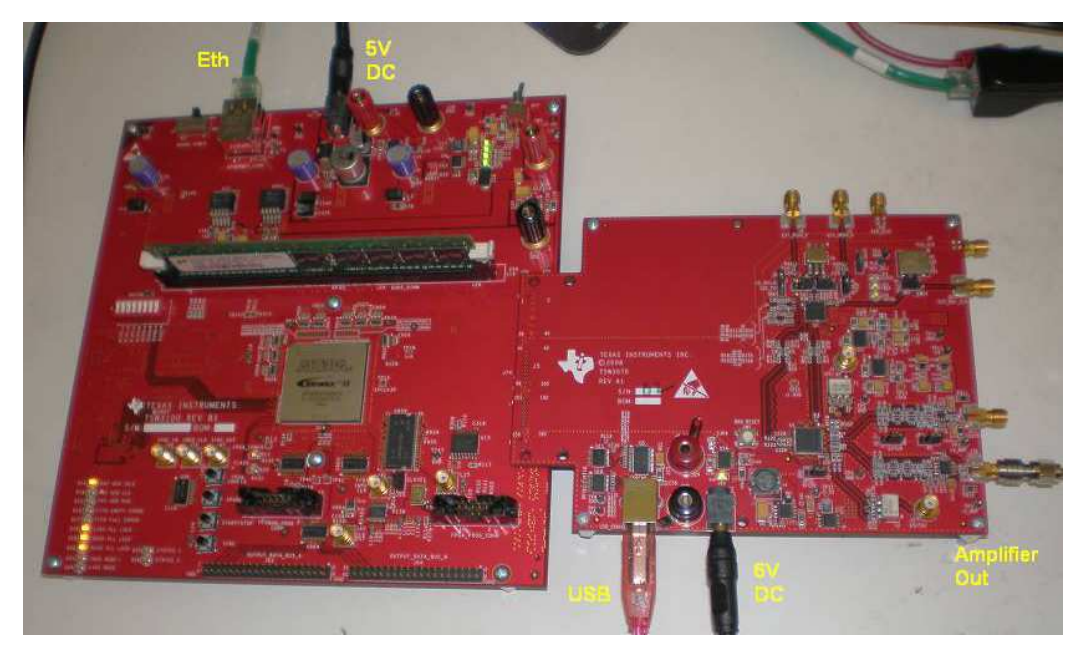

**Figure 6. TSW3070EVM Driven by TSW3100 Pattern Generator**

#### <span id="page-17-6"></span><span id="page-17-4"></span>*7.2 Test Equipment*

The following test equipment is required for testing the .TSW3070EVM. Some other equipment may be used; however, results may vary due to limitations of the instruments.

- Power supply 6 VDC at 2 A
- Spectrum Analyzer: Rhode & Schwarz FSU, FSQ, or equivalent
- Pattern generator: TSW3100 using LVDS mode, or some other LVDS capable pattern generator
- Oscilloscope: Probe clock and data lines for trouble shooting, measure voltage waveform in time domain
- Digital voltmeter to verify signal levels

#### <span id="page-17-5"></span>*7.3 Calibration*

In order to measure the proper output power, the insertion loss of the analyzer cable must be calibrated. Measure a calibrated 0-dBm source to see how much loss is in the cable at the frequency of interest.

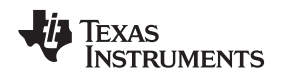

#### <span id="page-18-0"></span>*7.4 Typical Performance Measurements*

The TSW3070EVM ac measurements at the transformer outputs can be used to verify the performance of the DAC5682Z if necessary, or if a reference signal is needed when measuring the performance at the OPA695, THS3091 or THS3095 output. The OPA695, THS3091 and THS3095 are both implemented in a differential-in to single-ended-out configuration. The gain of the OPA695 has been set to 2.2x, and the THS3091 and THS3095 have been set to a gain of 3.3x. The input on the OPA695 has an effective 25-Ω load on a 20-mA ac signal. The inputs of the THS3091 and THS3095 have an effective 50-Ω load with a 20-mA ac signal.

Using the TSW3100 in the Multi-Tone GUI mode, a single tone can be generated and measured at both outputs. This measurement must be verified first before any other testing or modification of the board is attempted to ensure that all hardware and software interfaces are operational. The OPA695 output is about 1.8 Vpp, whereas the THS3095 is about 5 Vpp.

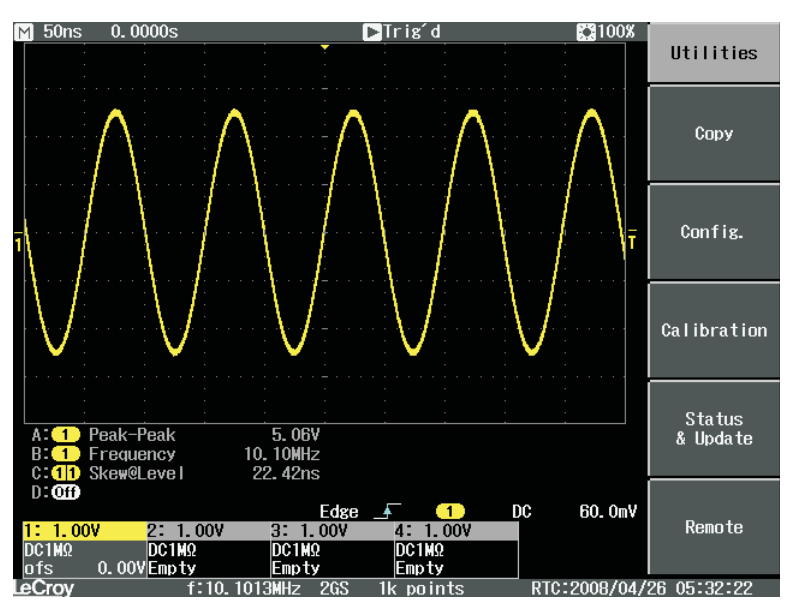

<span id="page-18-1"></span>**Figure 7. Typical THS3091 and THS3095 Voltage Output, Default Gain 3.3x**

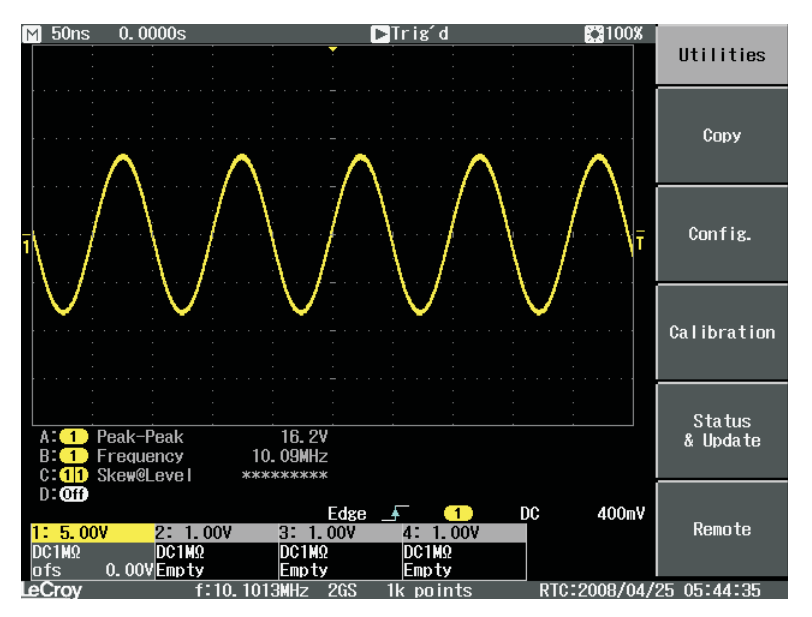

<span id="page-18-2"></span>**Figure 8. THS3091 and THS3095 With ±15-V External Supplies, 50-Ω Input, Gain at 10x**

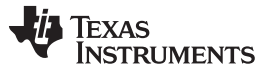

A low-pass filter (LPF) is between the DAC outputs and the OPA695, THS3091, and THS3095. This prevents any higher frequency DAC images from affecting performance of the amplifiers. The wide bandwidth OPA695 is typically operated at lower gains with smaller output swings with a wider input LPF, about 200 MHz. The THS3095 is normally operated at larger gains (larger feedback resistor) and larger output swings which results in narrower output bandwidth. Consequently, the LPF for the THS3091 and THS3095 is set lower at 100 MHz. Both LPFs are 50-Ω differential, fifth-order Chebyshev filters with a 0.1 dB ripple. Filter design can be done according to application report [SLWA053](http://www.ti.com/lit/pdf/SLWA053)

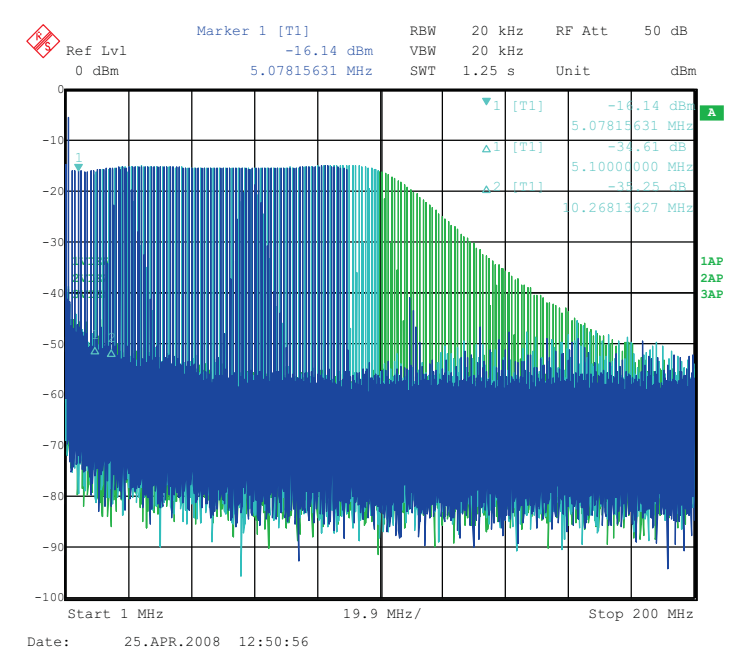

<span id="page-19-0"></span>**Figure 9. THS3091 and THS3095 LPF Filter Shape Evaluated With Multi-tone Input Signal From the TSW3100 Pattern Generator**

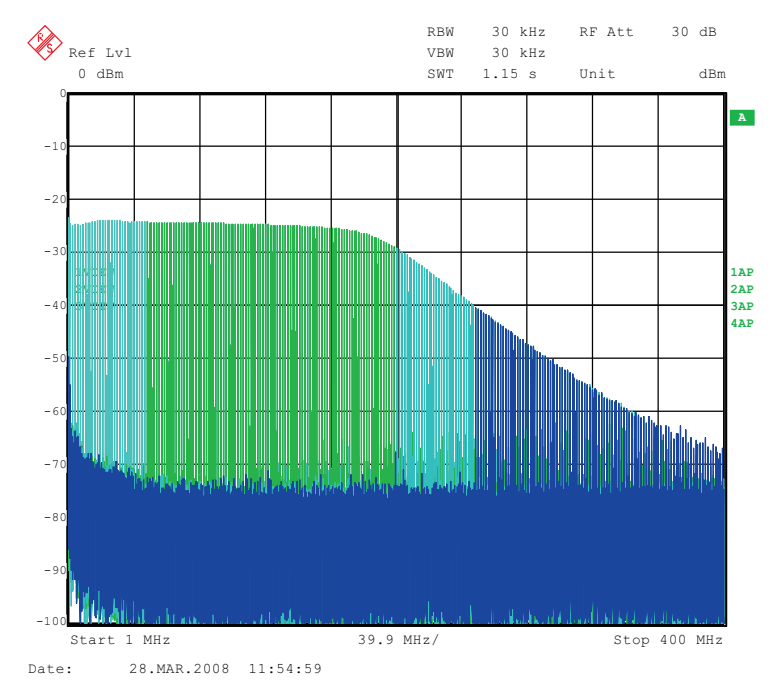

<span id="page-19-1"></span>**Figure 10. OPA695 LPF Filter Shape Evaluated With Multi-tone Signal**

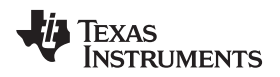

Some typical IMD3 data was obtained for both devices configured with 25-Ω input impedances and identical gains of 2.2x using ±5-V onboard supplies.

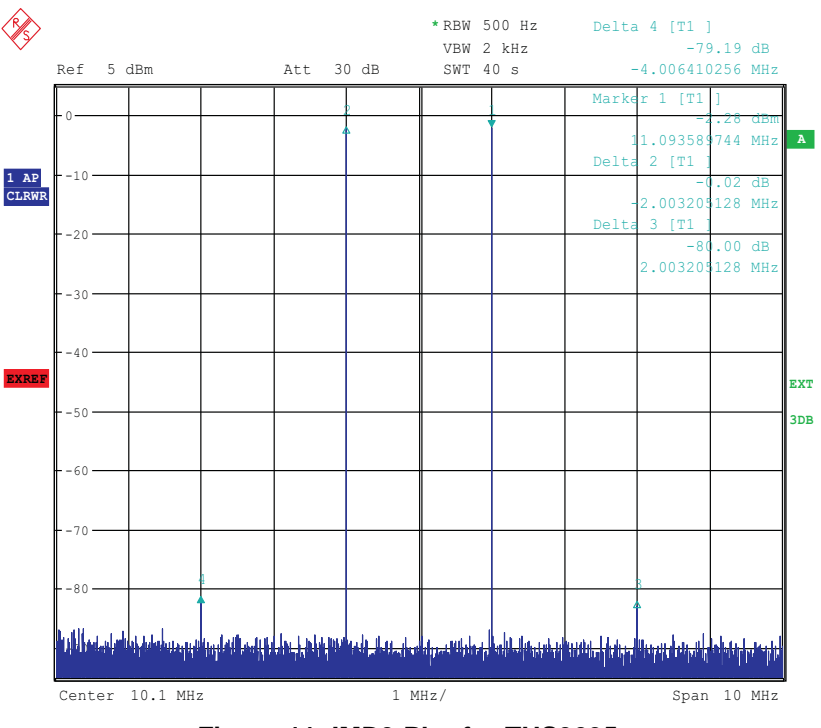

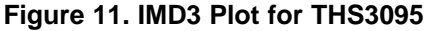

<span id="page-20-0"></span>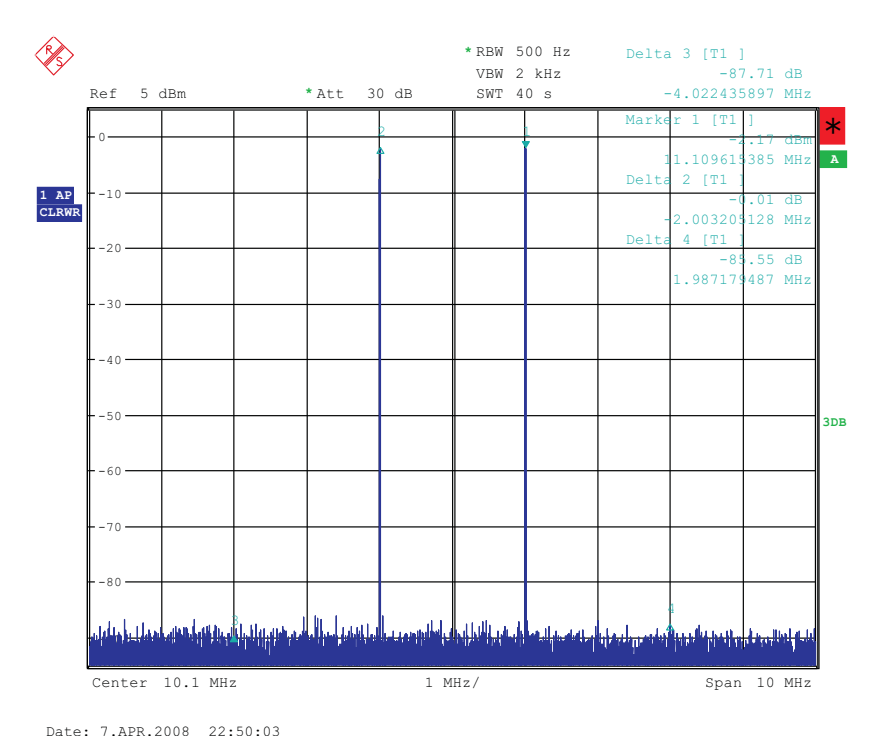

<span id="page-20-1"></span>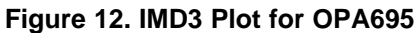

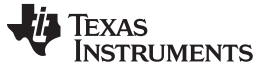

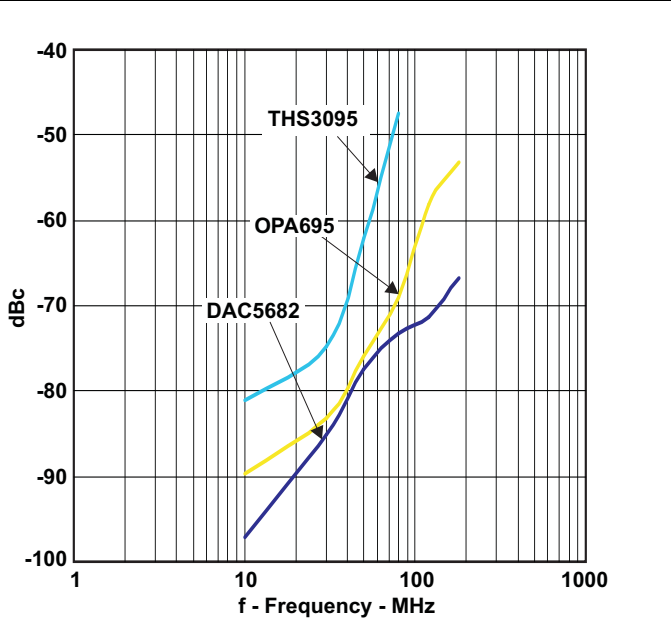

<span id="page-21-0"></span>**Figure 13. Summary of IMD3 for Passive Transformer, OPA695, THS3091, and THS3095 Output**

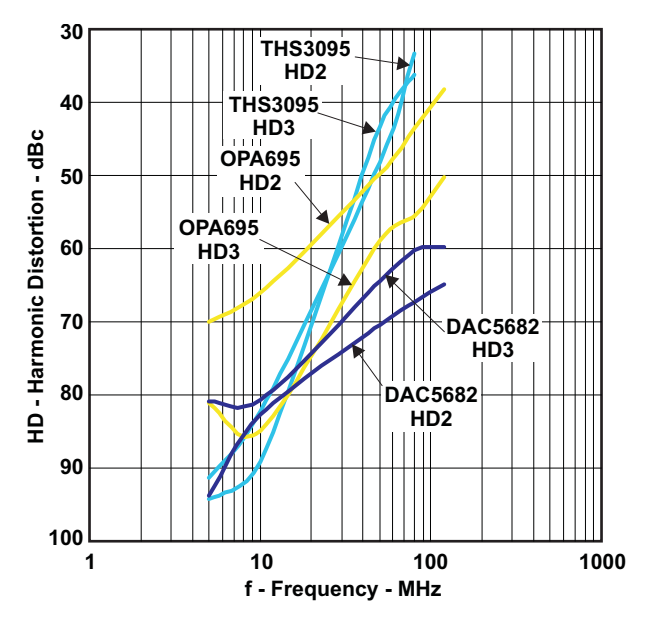

<span id="page-21-1"></span>**Figure 14. Summary of Harmonic Distortion for Passive Transformer, OPA695, THS3091, and THS3095 Output**

Copyright © 2008–2016, Texas Instruments Incorporated

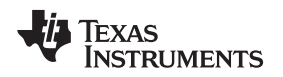

#### <span id="page-22-0"></span>**8 Initial Power Up and Test**

This section outlines the basic power up and test procedure to ensure that the EVM is in an operational state.

#### <span id="page-22-1"></span>*8.1 Initial Inspection*

Inspect the board to determine which VCXO is on the board. This is useful information when programming the CDCM7005 to lock the DAC clock to the reference. Typically, the board is populated with an 800-MHz VCXO.

#### <span id="page-22-6"></span><span id="page-22-2"></span>*8.2 Engage Power Supplies*

- 1. Connect the EVM supplied 18-AWG wires to the DC plug cable (Tensility 10-01776) to a qualified lab bench power supply. The 18-AWG red wire is the 6-V wire while the 18-AWG black wire is the ground wire.
- 2. Connect the 6-V power supply to J12, the Power In jack of the TSW3070 EVM.
- 3. Connect the PC USB port to J4 USB port of the TSW3070 EVM.

#### <span id="page-22-3"></span>*8.3 Verify Status of the Board*

The DAC software will detect if the USB port is active and if it is capable of reading the serial number from the EVM. This determines if the communication between the board and the PC is correct. The HOME menu of the DAC GUI software indicates this status. The VCXO and Reference LEDs (D1, D2) must be lit as well as the power LED (D18).

#### <span id="page-22-4"></span>*8.4 Program the CDCM7005*

On the DAC5682z EVM GUI, click on *Register Config* which is located on the left side of the GUI. Program the registers as necessary manually or load a saved configuration file. An example file for loading the CDCM7005 called *CDCM7005\_4X\_Interp.reg7005* can be found on the provided CD. To load this file, click on the *Load Regs* button on the lower center of the GUI. Navigate to the correct location, select this file, then click on *OK*. The default mode of GUI has the *CDCM7005 Operation* set to *Buffer Mode*. Click on this button and change the setting to *PLL Mode*. Next, change the *VCXO Freq (MHz)* default value of *983.04* to *800* by either clicking on the down arrow of this button or entering *800* manually. Hit enter and the new settings will be sent to the CDCM7005. Note that the CDCM7005 LOCK LED (D3) is now lit as it achieves lock between the VCXO and 10-MHz reference. This LED does not illuminate when using external VCXO.

<span id="page-22-5"></span>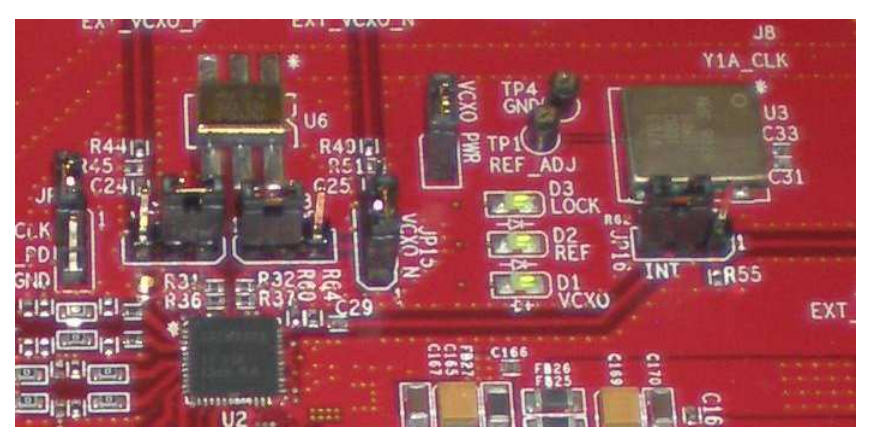

**Figure 15. CDCM7005, 800M VCXO, 10M Ref, Locked Condition LEDs**

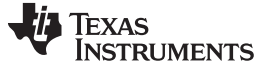

#### <span id="page-23-0"></span>*8.5 Program the DAC5682Z*

On the DAC5682z EVM GUI, click on *DAC5682 Diagram* which is located on the left side of the GUI. Program the DAC5682z registers as necessary manually or load a saved configuration file. An example file for loading the DAC5682z called *DLL\_4X\_Interp.reg5682* can be found on the provided CD. To load this file, click on the *Load Regs* button on the right center side of the GUI. Navigate to the correct location, select this file, then click on *OK*. The registers will be loaded and the GUI should now look as shown in [Figure](#page-23-2) 16. If the DLL Lock light is red, make sure the pattern generator is providing a proper DCLK to the TSW3070EVM.

| DAC5682z EVM Control                                                                                                    |                                                                                                    |                                                                                                    |                                                                                                    | <b><i>EXAS INSTRUMENTS</i></b>                                                                                                    |
|----------------------------------------------------------------------------------------------------|----------------------------------------------------------------------------------------------------|----------------------------------------------------------------------------------------------------|----------------------------------------------------------------------------------------------------|----------------------------------------------------------------------------------------------------|
| Menu<br>ħ<br><b>EVM Home</b>                                                                                                    | DAC5682z Register Configuration<br><b>PLL Lock</b><br>PLL bypassed +                                                                                                    | <b>DLL</b> Lock<br><b>DLL</b> enabled<br>×                                                                                                    | version<br>format<br>2's complement                                                                                                    | functionality<br>$\overline{3}$<br>DAC56822<br>enabled -<br>E<br>digital logic                                                                                                    |
| DAC5682 Diagram<br>Register Config<br>œ<br>TSW3100 Config<br>Help                                                                                                    | <b>F</b> PLL Sleep<br>PLL reset C<br><b>VCO Frequency</b><br>M value 1<br>1x<br>$\overline{\phantom{a}}$<br>厦<br>PLL Gain (MHz/V) 85<br>N value 1<br>×<br>$\overline{\phantom{a}}$<br>PLL Range (MHz) 262 - 485<br>$\blacksquare$                 | <b>F</b> DLL Sleep<br>DLL restart<br>V Auto-DLL<br>90<br><b>DLL Delay (deg)</b><br>圖<br><b>DLL fixed current</b><br>$-1.88$<br>圖<br>delay (ps/uA)<br>國<br><b>DLL</b> inv clock<br>inverse                                                                                                    | reverse bus<br>normal<br>disabled<br>swap data<br>disabled<br>same data<br><b>FIFO</b> offset<br>$0 -$                                                                                                    | E<br>interpolation 4x<br>$\blacksquare$<br>E<br>CMO mode<br><b>Bypass</b><br>×<br>E<br>CM1 mode. Bypass<br>×<br>digital 0 -<br>$\frac{\text{clock}}{\text{delay}}$ 0                       |
| Reset USB Port<br><b>Readback Enabled</b>                                                                                                    | <b>DAC</b> mode<br>Offset disabled .<br>dual DAC<br>图<br>offset sync r<br>긮<br><b>F</b> DACA Sleep<br>Offiset A<br><b>F</b> DACB Sleep<br>玉<br>Offset B<br>ta<br>DACA Gain 15 ÷<br>DAC A LPF disabled -<br>DACB Gain 15 ÷<br>DAC B LPF disabled - | mask<br>E<br><b>SLFST</b> error<br>E<br><b>FIFO</b> error<br>mask<br>¥<br>Setup/Hold Error mask<br>$\epsilon$<br>SLFST error reset<br>$\epsilon$<br>FIFO error reset<br>Setup/Hold error reset<br>Normal<br>SDO.<br>×                                                                                                    | serial interface 3-pin .<br>sync source soft sync<br>hold sync<br>enabled +<br>clk div sync enabled -<br>FIFO sync enabled .<br><b>ATEST ATEST disabled</b>                                                                                                    | software sync @<br>Send All<br>self test disabled .<br>Read All<br>FA002 disabled -<br><b>Load Regs</b><br>Fuse A disabled +<br>Save Regs<br>Fuse B disabled .<br>$\overline{\phantom{a}}$ |
| Value<br>Hex<br>Reg<br>01000011<br>0x43<br>00<br>00010000<br>0x10<br>02<br>11100000<br>0xE0<br>01110011<br>0x73<br>00000000<br>0x00<br>00000010<br>0x02<br>00000000<br>0x00<br>11111111<br>0xFF<br>08<br>00000000<br>0x00<br>00000000<br>0x00<br>00001010<br>0A<br>0x0A<br><b>OB</b><br>00000000<br>0x00<br>0C<br>00000000<br>0x00<br>OD<br>00000000<br>0x00<br><b>OE</b><br>00000000<br>0x00<br>OF<br>00000000<br>0x00 | CDCM7005 Register Configuration<br>M & N Selection<br>Manual<br>Ref. Freq (MHz)<br>10<br>÷<br>VCXO Freq (MHz)<br>800<br>÷<br><b>M</b> Divider<br>÷<br>$\mathbf{1}$<br>Send All<br><b>Load Regs</b>                                                | <b>YO Output (Unused)</b><br><b>PLL Settings</b><br><b>YO Divider</b><br>$1 -$<br>FB_MUX<br><b>Y1 Output (SMA Outputs)</b><br>4<br><b>Y1 Divider</b><br><b>Phase Shift</b><br>$1 - 7$<br>$/16$ -<br>Y2 Output (TSW3100)<br>N Divider<br><b>Y2 Divider</b><br>$20 - 7$<br>$16$ $\bullet$<br>Output Freq (MHz)<br><b>Y3 Output (DCLK)</b><br>800<br><b>Y3 Divider</b><br>医<br>$\mathbf{1}$<br>V4 Output (DAC5682 CLK)<br>-<br><b>Y4 Divider</b><br>$\mathbf{1}$<br>$\overline{\phantom{a}}$<br>Save Regs<br>- | <b>Output Settings</b><br>Output Settings<br><b>YO Level</b><br>3-state<br>$-$ YOA<br>LVPECL <b>v</b><br>$\blacktriangleright$ YOB<br>3-state<br><b>Y1 Level</b><br>$-$ Y <sub>1</sub> A<br>3-state<br>LVPECL Y<br>3-state<br>$-1$ Y <sub>1</sub> B<br>Y2 Level<br>active<br>$-112A$<br>LVPECL +<br>$\blacktriangleright$ Y2B<br>active<br>Y3 Level<br>3-state<br>$-1$ Y3A<br>LVPECL ><br>3-state<br>$-1$ Y3B<br>$-14A$<br>active<br>Y4 Level<br>LVPECL -<br>$- Y4B$<br>active. | CDCM7005 Operation PLL Mode                                                                                                    |

**Figure 16. DAC5682 and CDCM7005 Example Register Settings**

## <span id="page-23-2"></span><span id="page-23-1"></span>*8.6 Program TSW3100*

Use the TSW3100 GUI to generate and load a test pattern, either a tone, multi-tones, or modulated waveforms. This input is required to provide the DCLK to the DAC5682z.

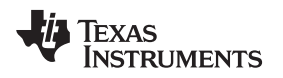

#### <span id="page-24-0"></span>**9 Optional Configurations**

#### <span id="page-24-1"></span>*9.1 External VCXO*

It is possible to configure the TSW3070EVM to use an external VCXO for application flexibility. J13 and J14 can be used in position 2-3 to select an external VCXO or clock signal.

#### <span id="page-24-2"></span>*9.2 Transformer Passive Output*

The board is by default set up to output signals through the OPA695, THS3091, and THS3095. These devices can be individually bypassed to a transformer output, if needed. To bypass the OPA695, move R6 to R109, and R15 to R134. To bypass the THS3091 and THS3095, move R20 to R135, and R27 to R136.

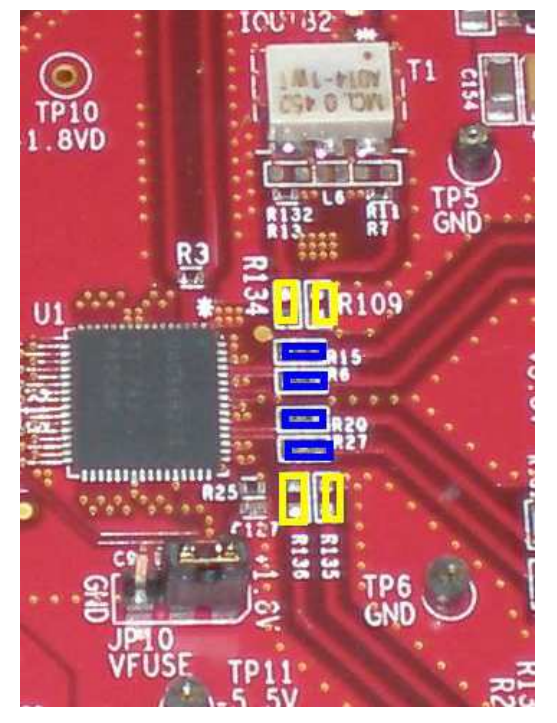

**Figure 17. DAC5682Z Resistor Jumper Configuration**

<span id="page-24-3"></span>The blue denotes the default configuration (operational amplifier output), whereas the yellow denotes the transformer output option.

<span id="page-24-4"></span>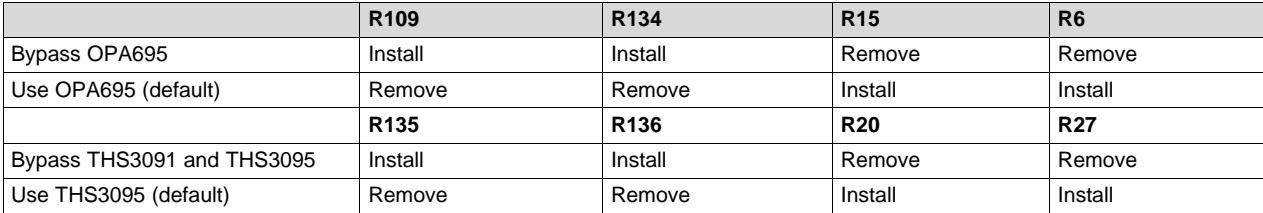

#### **Table 6. Optional Output Signal Path**

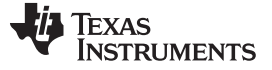

#### <span id="page-25-0"></span>*9.3 Higher Amplifier Voltage Supplies*

When changing the amplifier power supplies from the onboard  $±5$  V to some external supply, it is important to ensure that the voltages to the OPA695 do not exceed  $\pm 6.5$  V as this could damage the device. When the situation merits, remove the ferrite beads that connect the OPA695 to the  $\pm\overline{V}$ AMP supplies (FB10, FB11).

To connect external supplies, the  $\pm$ VAMP amplifier net must be disconnected from the onboard  $\pm$ 5V net. This involves removing ferrite beads FB7 and FB13. The external supply can then be connected to TP3 and TP9. Keep in mind that the maximum supply voltages for the OPA695 (±6.5 V) and the THS3095 (33 V between  $+\sqrt{s}$  and  $-\sqrt{s}$ ).

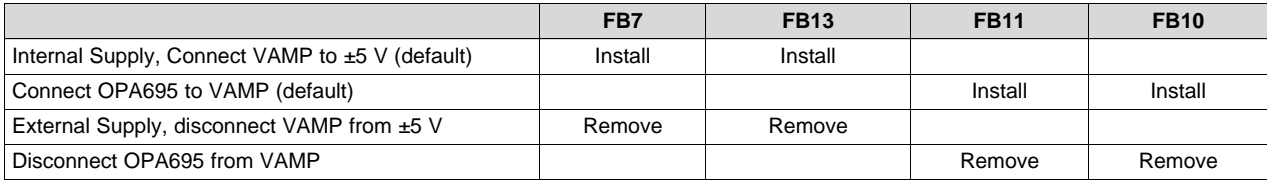

<span id="page-25-1"></span>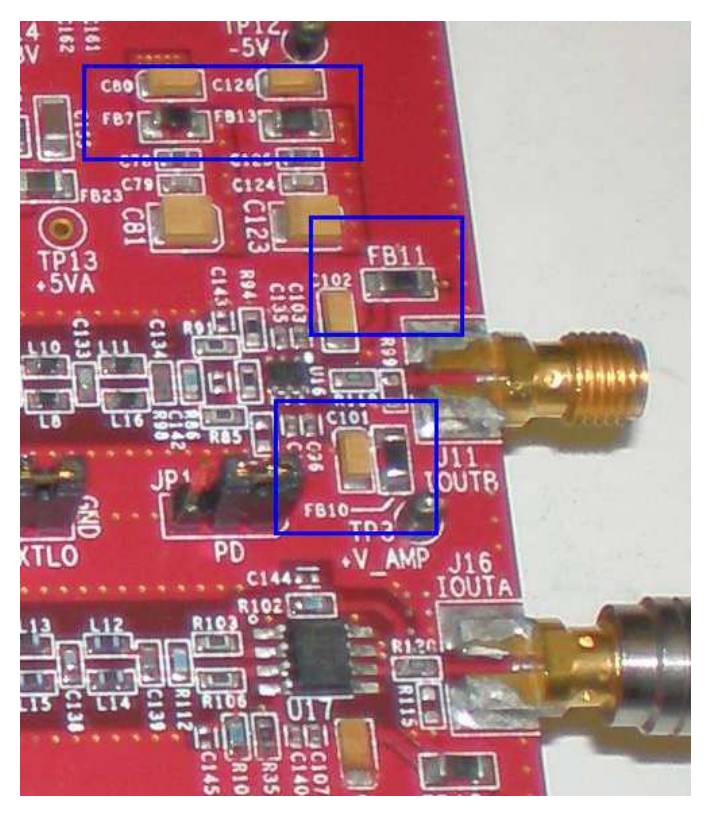

**Figure 18. Position of Ferrite Beads for Power Options**

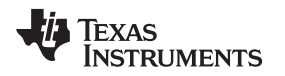

#### [www.ti.com](http://www.ti.com) *Optional Configurations*

#### <span id="page-26-0"></span>*9.4 Baseband Filter*

The TSW3070EVM has been designed to allow a fifth-order differential LC filter. The filter for the OPA695 is a fifth-order, low-pass filter with a corner at 200 MHz. This filter was designed with a 25-Ω source and termination impedance to account for the DAC load and the operational amplifier input. The THS3091 and THS3095 filters are a fifth-order, low-pass filter with a corner at 100 MHz. This filter was designed with a 50-Ω impedance in mind. These filters can only be modified by bearing in mind the design of the DAC termination and operational amplifier configuration. Both outputs of the amplifiers are intended to drive 50- Ω test equipment.

## <span id="page-26-1"></span>**10 Schematic, Bill of Materials and Printed-Circuit Board Layout**

The TSW3070EVM schematic, bill of materials, and board CAD design files can be found on the provided compact disc.

#### <span id="page-26-3"></span><span id="page-26-2"></span>*10.1 Design Resources*

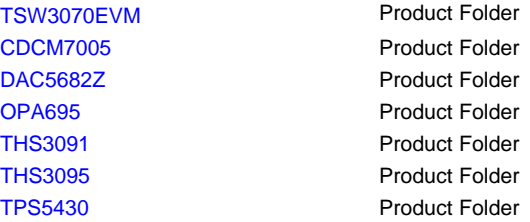

#### **Revision History**

NOTE: Page numbers for previous revisions may differ from page numbers in the current version.

## **Changes from Original (May 2008) to A Revision** ........................................................................................................... **Page** • Changed the first sentence of [Section](#page-17-1) 6.4 ........................................................................................... [18](#page-17-7) • Deleted text "Plug in the 6-Vdc wall plug." and Added list items to [Section](#page-22-2) 8.2................................................. [23](#page-22-6)

• Added [Section](#page-26-2) 10.1...................................................................................................................... [27](#page-26-3)

#### **STANDARD TERMS AND CONDITIONS FOR EVALUATION MODULES**

- 1. *Delivery:* TI delivers TI evaluation boards, kits, or modules, including any accompanying demonstration software, components, or documentation (collectively, an "EVM" or "EVMs") to the User ("User") in accordance with the terms and conditions set forth herein. Acceptance of the EVM is expressly subject to the following terms and conditions.
	- 1.1 EVMs are intended solely for product or software developers for use in a research and development setting to facilitate feasibility evaluation, experimentation, or scientific analysis of TI semiconductors products. EVMs have no direct function and are not finished products. EVMs shall not be directly or indirectly assembled as a part or subassembly in any finished product. For clarification, any software or software tools provided with the EVM ("Software") shall not be subject to the terms and conditions set forth herein but rather shall be subject to the applicable terms and conditions that accompany such Software
	- 1.2 EVMs are not intended for consumer or household use. EVMs may not be sold, sublicensed, leased, rented, loaned, assigned, or otherwise distributed for commercial purposes by Users, in whole or in part, or used in any finished product or production system.
- 2 *Limited Warranty and Related Remedies/Disclaimers*:
	- 2.1 These terms and conditions do not apply to Software. The warranty, if any, for Software is covered in the applicable Software License Agreement.
	- 2.2 TI warrants that the TI EVM will conform to TI's published specifications for ninety (90) days after the date TI delivers such EVM to User. Notwithstanding the foregoing, TI shall not be liable for any defects that are caused by neglect, misuse or mistreatment by an entity other than TI, including improper installation or testing, or for any EVMs that have been altered or modified in any way by an entity other than TI. Moreover, TI shall not be liable for any defects that result from User's design, specifications or instructions for such EVMs. Testing and other quality control techniques are used to the extent TI deems necessary or as mandated by government requirements. TI does not test all parameters of each EVM.
	- 2.3 If any EVM fails to conform to the warranty set forth above, TI's sole liability shall be at its option to repair or replace such EVM, or credit User's account for such EVM. TI's liability under this warranty shall be limited to EVMs that are returned during the warranty period to the address designated by TI and that are determined by TI not to conform to such warranty. If TI elects to repair or replace such EVM, TI shall have a reasonable time to repair such EVM or provide replacements. Repaired EVMs shall be warranted for the remainder of the original warranty period. Replaced EVMs shall be warranted for a new full ninety (90) day warranty period.
- 3 *Regulatory Notices:*
	- 3.1 *United States*
		- 3.1.1 *Notice applicable to EVMs not FCC-Approved:*

This kit is designed to allow product developers to evaluate electronic components, circuitry, or software associated with the kit to determine whether to incorporate such items in a finished product and software developers to write software applications for use with the end product. This kit is not a finished product and when assembled may not be resold or otherwise marketed unless all required FCC equipment authorizations are first obtained. Operation is subject to the condition that this product not cause harmful interference to licensed radio stations and that this product accept harmful interference. Unless the assembled kit is designed to operate under part 15, part 18 or part 95 of this chapter, the operator of the kit must operate under the authority of an FCC license holder or must secure an experimental authorization under part 5 of this chapter.

3.1.2 *For EVMs annotated as FCC – FEDERAL COMMUNICATIONS COMMISSION Part 15 Compliant:*

#### **CAUTION**

This device complies with part 15 of the FCC Rules. Operation is subject to the following two conditions: (1) This device may not cause harmful interference, and (2) this device must accept any interference received, including interference that may cause undesired operation.

Changes or modifications not expressly approved by the party responsible for compliance could void the user's authority to operate the equipment.

#### **FCC Interference Statement for Class A EVM devices**

NOTE: This equipment has been tested and found to comply with the limits for a Class A digital device, pursuant to part 15 of the FCC Rules. These limits are designed to provide reasonable protection against harmful interference when the equipment is operated in a commercial environment. This equipment generates, uses, and can radiate radio frequency energy and, if not installed and used in accordance with the instruction manual, may cause harmful interference to radio communications. Operation of this equipment in a residential area is likely to cause harmful interference in which case the user will be required to *correct the interference at his own expense.*

#### **FCC Interference Statement for Class B EVM devices**

NOTE: This equipment has been tested and found to comply with the limits for a Class B digital device, pursuant to part 15 of the FCC Rules. These limits are designed to provide reasonable protection against harmful interference in a residential installation. This equipment generates, uses and can radiate radio frequency energy and, if not installed and used in accordance with the instructions, may cause harmful interference to radio communications. However, there is no quarantee that interference will not occur in a particular installation. If this equipment does cause harmful interference to radio or television reception, which can be determined by turning the equipment off and on, the user is encouraged to try to correct the interference by one or more *of the following measures:*

- *Reorient or relocate the receiving antenna.*
- *Increase the separation between the equipment and receiver.*
- Connect the equipment into an outlet on a circuit different from that to which the receiver is connected.
- *Consult the dealer or an experienced radio/TV technician for help.*

#### 3.2 *Canada*

3.2.1 *For EVMs issued with an Industry Canada Certificate of Conformance to RSS-210*

#### **Concerning EVMs Including Radio Transmitters:**

This device complies with Industry Canada license-exempt RSS standard(s). Operation is subject to the following two conditions: (1) this device may not cause interference, and (2) this device must accept any interference, including interference that may cause undesired operation of the device.

#### **Concernant les EVMs avec appareils radio:**

Le présent appareil est conforme aux CNR d'Industrie Canada applicables aux appareils radio exempts de licence. L'exploitation est autorisée aux deux conditions suivantes: (1) l'appareil ne doit pas produire de brouillage, et (2) l'utilisateur de l'appareil doit accepter tout brouillage radioélectrique subi, même si le brouillage est susceptible d'en compromettre le fonctionnement.

#### **Concerning EVMs Including Detachable Antennas:**

Under Industry Canada regulations, this radio transmitter may only operate using an antenna of a type and maximum (or lesser) gain approved for the transmitter by Industry Canada. To reduce potential radio interference to other users, the antenna type and its gain should be so chosen that the equivalent isotropically radiated power (e.i.r.p.) is not more than that necessary for successful communication. This radio transmitter has been approved by Industry Canada to operate with the antenna types listed in the user guide with the maximum permissible gain and required antenna impedance for each antenna type indicated. Antenna types not included in this list, having a gain greater than the maximum gain indicated for that type, are strictly prohibited for use with this device.

#### **Concernant les EVMs avec antennes détachables**

Conformément à la réglementation d'Industrie Canada, le présent émetteur radio peut fonctionner avec une antenne d'un type et d'un gain maximal (ou inférieur) approuvé pour l'émetteur par Industrie Canada. Dans le but de réduire les risques de brouillage radioélectrique à l'intention des autres utilisateurs, il faut choisir le type d'antenne et son gain de sorte que la puissance isotrope rayonnée équivalente (p.i.r.e.) ne dépasse pas l'intensité nécessaire à l'établissement d'une communication satisfaisante. Le présent émetteur radio a été approuvé par Industrie Canada pour fonctionner avec les types d'antenne énumérés dans le manuel d'usage et ayant un gain admissible maximal et l'impédance requise pour chaque type d'antenne. Les types d'antenne non inclus dans cette liste, ou dont le gain est supérieur au gain maximal indiqué, sont strictement interdits pour l'exploitation de l'émetteur

#### 3.3 *Japan*

- 3.3.1 *Notice for EVMs delivered in Japan:* Please see [http://www.tij.co.jp/lsds/ti\\_ja/general/eStore/notice\\_01.page](http://www.tij.co.jp/lsds/ti_ja/general/eStore/notice_01.page) 日本国内に 輸入される評価用キット、ボードについては、次のところをご覧ください。 [http://www.tij.co.jp/lsds/ti\\_ja/general/eStore/notice\\_01.page](http://www.tij.co.jp/lsds/ti_ja/general/eStore/notice_01.page)
- 3.3.2 *Notice for Users of EVMs Considered "Radio Frequency Products" in Japan:* EVMs entering Japan may not be certified by TI as conforming to Technical Regulations of Radio Law of Japan.

If User uses EVMs in Japan, not certified to Technical Regulations of Radio Law of Japan, User is required by Radio Law of Japan to follow the instructions below with respect to EVMs:

- Use EVMs in a shielded room or any other test facility as defined in the notification #173 issued by Ministry of Internal Affairs and Communications on March 28, 2006, based on Sub-section 1.1 of Article 6 of the Ministry's Rule for Enforcement of Radio Law of Japan,
- 2. Use EVMs only after User obtains the license of Test Radio Station as provided in Radio Law of Japan with respect to EVMs, or
- 3. Use of EVMs only after User obtains the Technical Regulations Conformity Certification as provided in Radio Law of Japan with respect to EVMs. Also, do not transfer EVMs, unless User gives the same notice above to the transferee. Please note that if User does not follow the instructions above, User will be subject to penalties of Radio Law of Japan.

【無線電波を送信する製品の開発キットをお使いになる際の注意事項】 開発キットの中には技術基準適合証明を受けて いないものがあります。 技術適合証明を受けていないもののご使用に際しては、電波法遵守のため、以下のいずれかの 措置を取っていただく必要がありますのでご注意ください。

- 1. 電波法施行規則第6条第1項第1号に基づく平成18年3月28日総務省告示第173号で定められた電波暗室等の試験設備でご使用 いただく。
- 2. 実験局の免許を取得後ご使用いただく。
- 3. 技術基準適合証明を取得後ご使用いただく。
- なお、本製品は、上記の「ご使用にあたっての注意」を譲渡先、移転先に通知しない限り、譲渡、移転できないものとします。 上記を遵守頂けない場合は、電波法の罰則が適用される可能性があることをご留意ください。 日本テキサス・イ

ンスツルメンツ株式会社

東京都新宿区西新宿6丁目24番1号

西新宿三井ビル

- 3.3.3 *Notice for EVMs for Power Line Communication:* Please see [http://www.tij.co.jp/lsds/ti\\_ja/general/eStore/notice\\_02.page](http://www.tij.co.jp/lsds/ti_ja/general/eStore/notice_02.page) 電力線搬送波通信についての開発キットをお使いになる際の注意事項については、次のところをご覧くださ い。[http://www.tij.co.jp/lsds/ti\\_ja/general/eStore/notice\\_02.page](http://www.tij.co.jp/lsds/ti_ja/general/eStore/notice_02.page)
- 4 *EVM Use Restrictions and Warnings:*
	- 4.1 EVMS ARE NOT FOR USE IN FUNCTIONAL SAFETY AND/OR SAFETY CRITICAL EVALUATIONS, INCLUDING BUT NOT LIMITED TO EVALUATIONS OF LIFE SUPPORT APPLICATIONS.
	- 4.2 User must read and apply the user guide and other available documentation provided by TI regarding the EVM prior to handling or using the EVM, including without limitation any warning or restriction notices. The notices contain important safety information related to, for example, temperatures and voltages.
	- 4.3 *Safety-Related Warnings and Restrictions:*
		- 4.3.1 User shall operate the EVM within TI's recommended specifications and environmental considerations stated in the user guide, other available documentation provided by TI, and any other applicable requirements and employ reasonable and customary safeguards. Exceeding the specified performance ratings and specifications (including but not limited to input and output voltage, current, power, and environmental ranges) for the EVM may cause personal injury or death, or property damage. If there are questions concerning performance ratings and specifications, User should contact a TI field representative prior to connecting interface electronics including input power and intended loads. Any loads applied outside of the specified output range may also result in unintended and/or inaccurate operation and/or possible permanent damage to the EVM and/or interface electronics. Please consult the EVM user guide prior to connecting any load to the EVM output. If there is uncertainty as to the load specification, please contact a TI field representative. During normal operation, even with the inputs and outputs kept within the specified allowable ranges, some circuit components may have elevated case temperatures. These components include but are not limited to linear regulators, switching transistors, pass transistors, current sense resistors, and heat sinks, which can be identified using the information in the associated documentation. When working with the EVM, please be aware that the EVM may become very warm.
		- 4.3.2 EVMs are intended solely for use by technically qualified, professional electronics experts who are familiar with the dangers and application risks associated with handling electrical mechanical components, systems, and subsystems. User assumes all responsibility and liability for proper and safe handling and use of the EVM by User or its employees, affiliates, contractors or designees. User assumes all responsibility and liability to ensure that any interfaces (electronic and/or mechanical) between the EVM and any human body are designed with suitable isolation and means to safely limit accessible leakage currents to minimize the risk of electrical shock hazard. User assumes all responsibility and liability for any improper or unsafe handling or use of the EVM by User or its employees, affiliates, contractors or designees.
	- 4.4 User assumes all responsibility and liability to determine whether the EVM is subject to any applicable international, federal, state, or local laws and regulations related to User's handling and use of the EVM and, if applicable, User assumes all responsibility and liability for compliance in all respects with such laws and regulations. User assumes all responsibility and liability for proper disposal and recycling of the EVM consistent with all applicable international, federal, state, and local requirements.
- 5. *Accuracy of Information:* To the extent TI provides information on the availability and function of EVMs, TI attempts to be as accurate as possible. However, TI does not warrant the accuracy of EVM descriptions, EVM availability or other information on its websites as accurate, complete, reliable, current, or error-free.
- 6. *Disclaimers:*
	- 6.1 EXCEPT AS SET FORTH ABOVE, EVMS AND ANY WRITTEN DESIGN MATERIALS PROVIDED WITH THE EVM (AND THE DESIGN OF THE EVM ITSELF) ARE PROVIDED "AS IS" AND "WITH ALL FAULTS." TI DISCLAIMS ALL OTHER WARRANTIES, EXPRESS OR IMPLIED, REGARDING SUCH ITEMS, INCLUDING BUT NOT LIMITED TO ANY IMPLIED WARRANTIES OF MERCHANTABILITY OR FITNESS FOR A PARTICULAR PURPOSE OR NON-INFRINGEMENT OF ANY THIRD PARTY PATENTS, COPYRIGHTS, TRADE SECRETS OR OTHER INTELLECTUAL PROPERTY RIGHTS.
	- 6.2 EXCEPT FOR THE LIMITED RIGHT TO USE THE EVM SET FORTH HEREIN, NOTHING IN THESE TERMS AND CONDITIONS SHALL BE CONSTRUED AS GRANTING OR CONFERRING ANY RIGHTS BY LICENSE, PATENT, OR ANY OTHER INDUSTRIAL OR INTELLECTUAL PROPERTY RIGHT OF TI, ITS SUPPLIERS/LICENSORS OR ANY OTHER THIRD PARTY, TO USE THE EVM IN ANY FINISHED END-USER OR READY-TO-USE FINAL PRODUCT, OR FOR ANY INVENTION, DISCOVERY OR IMPROVEMENT MADE, CONCEIVED OR ACQUIRED PRIOR TO OR AFTER DELIVERY OF THE EVM.
- 7. *USER'S INDEMNITY OBLIGATIONS AND REPRESENTATIONS.* USER WILL DEFEND, INDEMNIFY AND HOLD TI, ITS LICENSORS AND THEIR REPRESENTATIVES HARMLESS FROM AND AGAINST ANY AND ALL CLAIMS, DAMAGES, LOSSES, EXPENSES, COSTS AND LIABILITIES (COLLECTIVELY, "CLAIMS") ARISING OUT OF OR IN CONNECTION WITH ANY HANDLING OR USE OF THE EVM THAT IS NOT IN ACCORDANCE WITH THESE TERMS AND CONDITIONS. THIS OBLIGATION SHALL APPLY WHETHER CLAIMS ARISE UNDER STATUTE, REGULATION, OR THE LAW OF TORT, CONTRACT OR ANY OTHER LEGAL THEORY, AND EVEN IF THE EVM FAILS TO PERFORM AS DESCRIBED OR EXPECTED.
- 8. *Limitations on Damages and Liability:*
	- 8.1 *General Limitations*. IN NO EVENT SHALL TI BE LIABLE FOR ANY SPECIAL, COLLATERAL, INDIRECT, PUNITIVE, INCIDENTAL, CONSEQUENTIAL, OR EXEMPLARY DAMAGES IN CONNECTION WITH OR ARISING OUT OF THESE TERMS ANDCONDITIONS OR THE USE OF THE EVMS PROVIDED HEREUNDER, REGARDLESS OF WHETHER TI HAS BEEN ADVISED OF THE POSSIBILITY OF SUCH DAMAGES. EXCLUDED DAMAGES INCLUDE, BUT ARE NOT LIMITED TO, COST OF REMOVAL OR REINSTALLATION, ANCILLARY COSTS TO THE PROCUREMENT OF SUBSTITUTE GOODS OR SERVICES, RETESTING, OUTSIDE COMPUTER TIME, LABOR COSTS, LOSS OF GOODWILL, LOSS OF PROFITS, LOSS OF SAVINGS, LOSS OF USE, LOSS OF DATA, OR BUSINESS INTERRUPTION. NO CLAIM, SUIT OR ACTION SHALL BE BROUGHT AGAINST TI MORE THAN ONE YEAR AFTER THE RELATED CAUSE OF ACTION HAS OCCURRED.
	- 8.2 *Specific Limitations.* IN NO EVENT SHALL TI'S AGGREGATE LIABILITY FROM ANY WARRANTY OR OTHER OBLIGATION ARISING OUT OF OR IN CONNECTION WITH THESE TERMS AND CONDITIONS, OR ANY USE OF ANY TI EVM PROVIDED HEREUNDER, EXCEED THE TOTAL AMOUNT PAID TO TI FOR THE PARTICULAR UNITS SOLD UNDER THESE TERMS AND CONDITIONS WITH RESPECT TO WHICH LOSSES OR DAMAGES ARE CLAIMED. THE EXISTENCE OF MORE THAN ONE CLAIM AGAINST THE PARTICULAR UNITS SOLD TO USER UNDER THESE TERMS AND CONDITIONS SHALL NOT ENLARGE OR EXTEND THIS LIMIT.
- 9. *Return Policy.* Except as otherwise provided, TI does not offer any refunds, returns, or exchanges. Furthermore, no return of EVM(s) will be accepted if the package has been opened and no return of the EVM(s) will be accepted if they are damaged or otherwise not in a resalable condition. If User feels it has been incorrectly charged for the EVM(s) it ordered or that delivery violates the applicable order, User should contact TI. All refunds will be made in full within thirty (30) working days from the return of the components(s), excluding any postage or packaging costs.
- 10. *Governing Law:* These terms and conditions shall be governed by and interpreted in accordance with the laws of the State of Texas, without reference to conflict-of-laws principles. User agrees that non-exclusive jurisdiction for any dispute arising out of or relating to these terms and conditions lies within courts located in the State of Texas and consents to venue in Dallas County, Texas. Notwithstanding the foregoing, any judgment may be enforced in any United States or foreign court, and TI may seek injunctive relief in any United States or foreign court.

Mailing Address: Texas Instruments, Post Office Box 655303, Dallas, Texas 75265 Copyright © 2015, Texas Instruments Incorporated

#### **IMPORTANT NOTICE**

Texas Instruments Incorporated and its subsidiaries (TI) reserve the right to make corrections, enhancements, improvements and other changes to its semiconductor products and services per JESD46, latest issue, and to discontinue any product or service per JESD48, latest issue. Buyers should obtain the latest relevant information before placing orders and should verify that such information is current and complete. All semiconductor products (also referred to herein as "components") are sold subject to TI's terms and conditions of sale supplied at the time of order acknowledgment.

TI warrants performance of its components to the specifications applicable at the time of sale, in accordance with the warranty in TI's terms and conditions of sale of semiconductor products. Testing and other quality control techniques are used to the extent TI deems necessary to support this warranty. Except where mandated by applicable law, testing of all parameters of each component is not necessarily performed.

TI assumes no liability for applications assistance or the design of Buyers' products. Buyers are responsible for their products and applications using TI components. To minimize the risks associated with Buyers' products and applications, Buyers should provide adequate design and operating safeguards.

TI does not warrant or represent that any license, either express or implied, is granted under any patent right, copyright, mask work right, or other intellectual property right relating to any combination, machine, or process in which TI components or services are used. Information published by TI regarding third-party products or services does not constitute a license to use such products or services or a warranty or endorsement thereof. Use of such information may require a license from a third party under the patents or other intellectual property of the third party, or a license from TI under the patents or other intellectual property of TI.

Reproduction of significant portions of TI information in TI data books or data sheets is permissible only if reproduction is without alteration and is accompanied by all associated warranties, conditions, limitations, and notices. TI is not responsible or liable for such altered documentation. Information of third parties may be subject to additional restrictions.

Resale of TI components or services with statements different from or beyond the parameters stated by TI for that component or service voids all express and any implied warranties for the associated TI component or service and is an unfair and deceptive business practice. TI is not responsible or liable for any such statements.

Buyer acknowledges and agrees that it is solely responsible for compliance with all legal, regulatory and safety-related requirements concerning its products, and any use of TI components in its applications, notwithstanding any applications-related information or support that may be provided by TI. Buyer represents and agrees that it has all the necessary expertise to create and implement safeguards which anticipate dangerous consequences of failures, monitor failures and their consequences, lessen the likelihood of failures that might cause harm and take appropriate remedial actions. Buyer will fully indemnify TI and its representatives against any damages arising out of the use of any TI components in safety-critical applications.

In some cases, TI components may be promoted specifically to facilitate safety-related applications. With such components, TI's goal is to help enable customers to design and create their own end-product solutions that meet applicable functional safety standards and requirements. Nonetheless, such components are subject to these terms.

No TI components are authorized for use in FDA Class III (or similar life-critical medical equipment) unless authorized officers of the parties have executed a special agreement specifically governing such use.

Only those TI components which TI has specifically designated as military grade or "enhanced plastic" are designed and intended for use in military/aerospace applications or environments. Buyer acknowledges and agrees that any military or aerospace use of TI components which have *not* been so designated is solely at the Buyer's risk, and that Buyer is solely responsible for compliance with all legal and regulatory requirements in connection with such use.

TI has specifically designated certain components as meeting ISO/TS16949 requirements, mainly for automotive use. In any case of use of non-designated products, TI will not be responsible for any failure to meet ISO/TS16949.

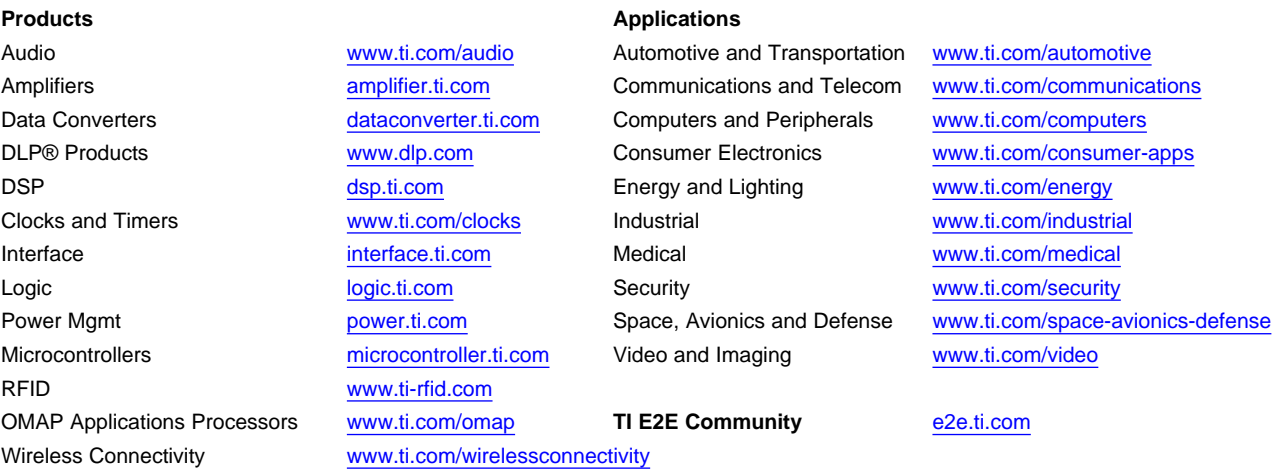

Mailing Address: Texas Instruments, Post Office Box 655303, Dallas, Texas 75265 Copyright © 2016, Texas Instruments Incorporated